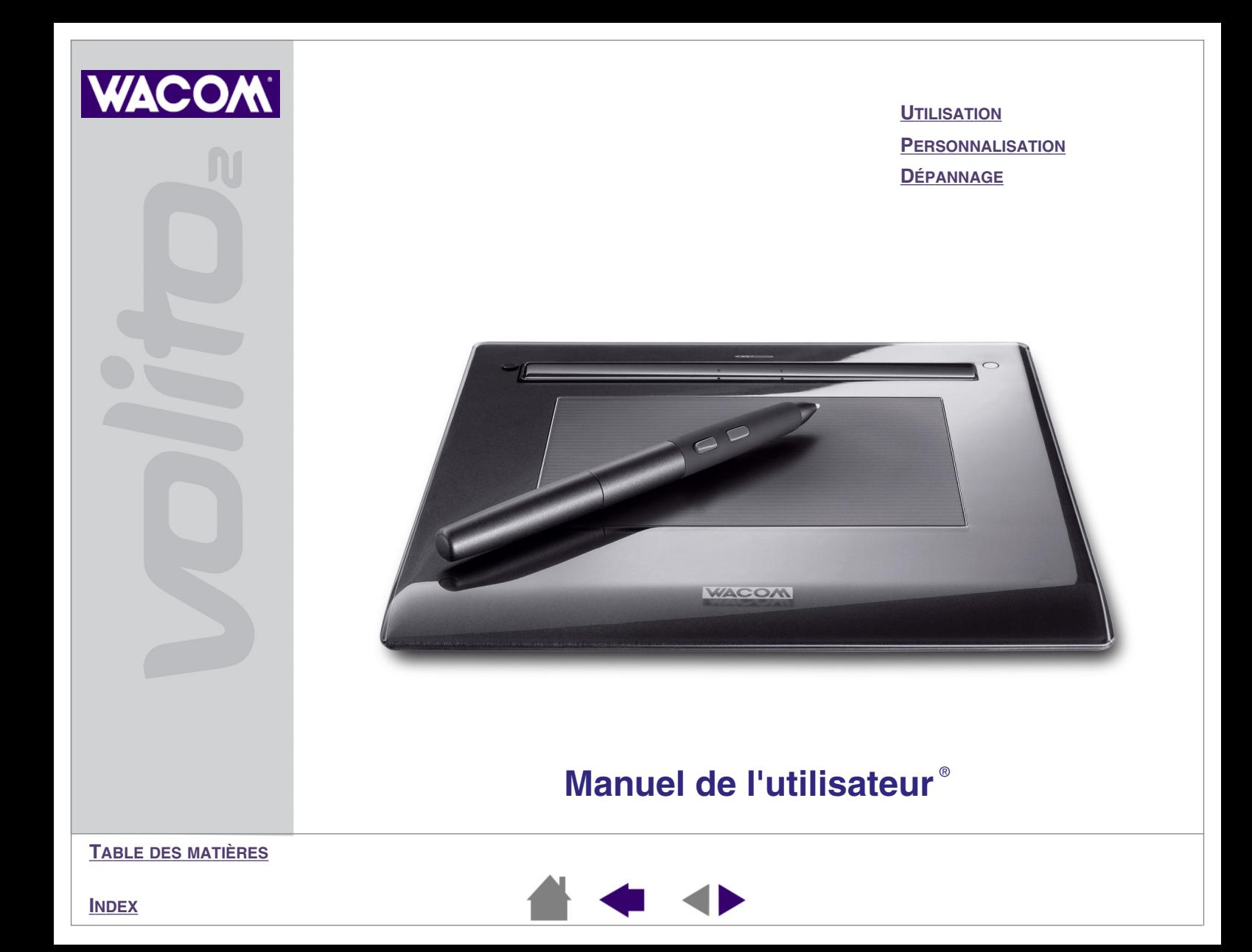

Manuel de l'utilisateur de Wacom Volito<sup>®</sup> 2 pour Windows<sup>®</sup>

Version française 1.0, 11 janvier 2005

Copyright © WACOM Company, Limited, 2005

Tous droits réservés. La reproduction totale ou partielle du présent manuel est interdite, sauf pour votre usage personnel. Wacom se réserve le droit de modifier la présente publication sans avertissement préalable. Wacom tente, dans la mesure du possible, de fournir des informations à jour et précises dans le présent manuel. Toutefois, Wacom se réserve le droit de modifier toute caractéristique et configuration du produit, sans avertissement préalable et sans obligation d'intégrer ces modifications dans le présent manuel.

Volito et Wacom sont des marques déposées de WACOM Company, Limited.

Adobe, Acrobat, Reader et Photoshop sont des marques commerciales, déposées ou non, d'Adobe Systems Incorporated aux États-Unis et/ou dans d'autres pays. Microsoft et Windows sont des marques commerciales, déposées ou non, de Microsoft Corporation aux États-Unis et/ou dans d'autres pays. Tout autre nom de société et de produit mentionné dans la présente documentation peut être une marque commerciale, déposée ou non. Les produits de fabricants tiers ne sont mentionnés qu'à titre d'information et ne constituent en aucun cas un engagement ou une recommandation de notre part. Wacom décline toute responsabilité quant aux performances ou à l'utilisation de ces produits.

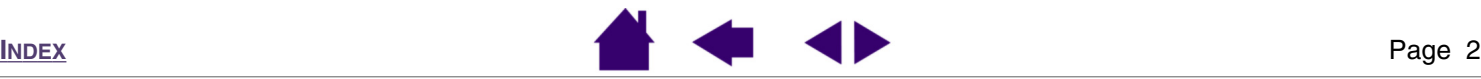

# **TABLE DES MATIÈRES**

<span id="page-2-1"></span><span id="page-2-0"></span>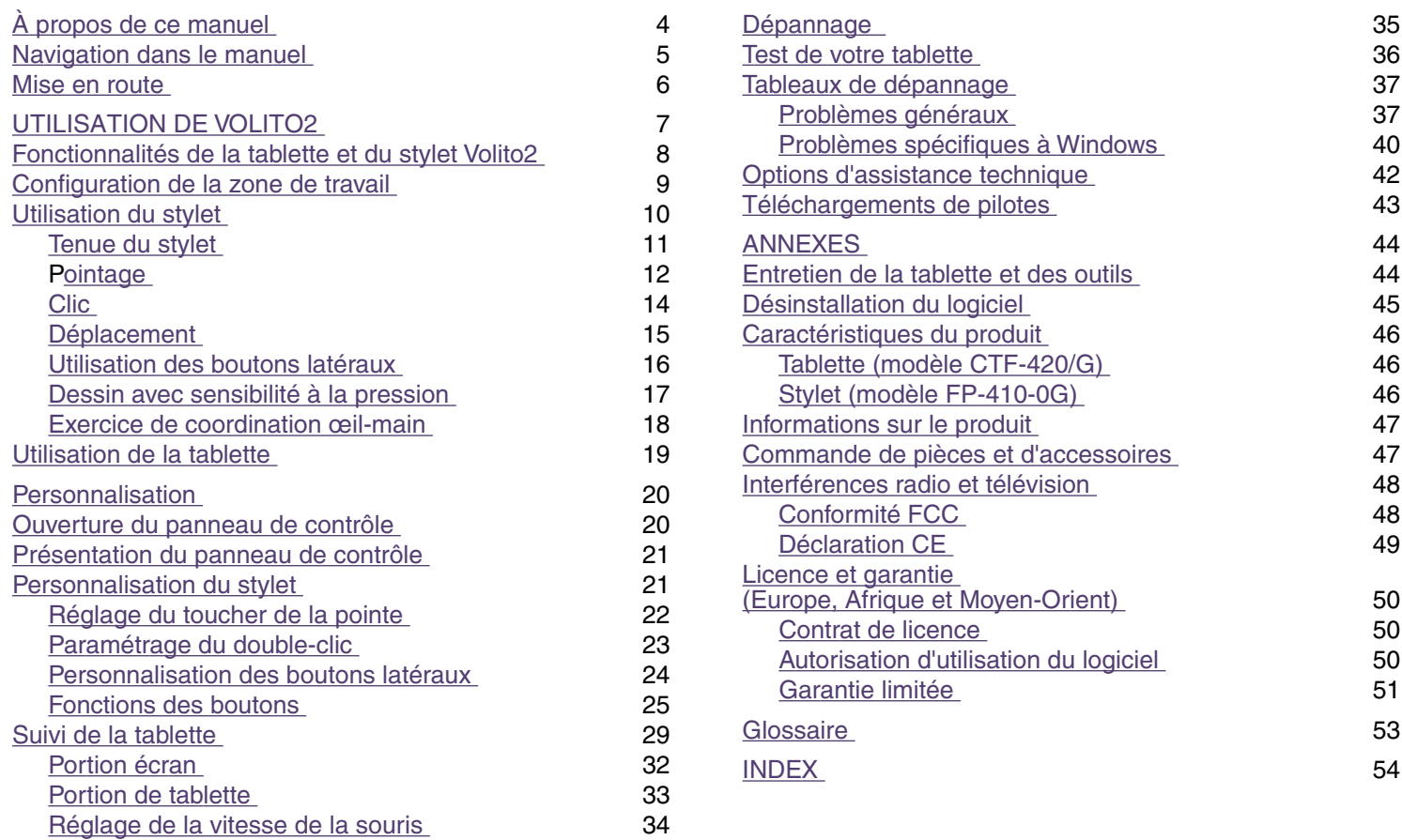

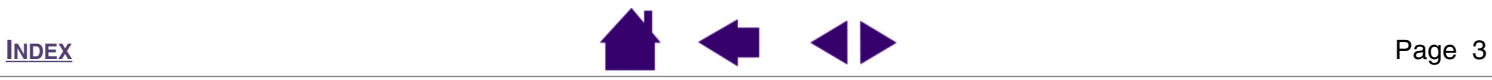

# <span id="page-3-1"></span><span id="page-3-0"></span>**À propos de ce manuel**

Ce manuel de l'utilisateur interactif fournit un accès rapide aux informations relatives à Volito2. Cliquez sur un bouton de navigation ou sur un mot en surbrillance pour vous déplacer dans le document.

- Vous pouvez cliquer directement sur la rubrique de la [table des matières](#page-2-0) que vous souhaitez consulter.
- [Utilisation de Volito2](#page-6-0) correspond au chapitre d'apprentissage ; il présente les nombreuses fonctionnalités de la tablette et du stylet. Il comprend une description des fonctionnalités de la tablette et du stylet Volito2, ainsi que des exercices pour les utilisateurs novices. Si vous n'avez jamais utilisé de pen tablet, ce chapitre vous donnera des instructions de base.
- [Personnalisation](#page-19-0) décrit comment modifier les paramètres de votre stylet pour les adapter à votre manière de travailler.
- Voulez-vous tester votre tablette ? Vous désirez obtenir des instructions afin de résoudre un problème ? [Dépannage](#page-34-0) fournit les réponses aux questions les plus courantes.
- Les [annexes](#page-43-2) contiennent des conseils relatifs à l'entretien de la tablette et du stylet, la procédure de désinstallation du logiciel de la tablette, ainsi que la licence et la garantie.

**Remarque :** ce manuel ne comprend pas d'informations sur l'installation de votre tablette. Pour plus d'informations sur l'installation de la tablette Wacom, reportez-vous au Guide de mise en route et au programme d'installation automatique qui se trouvent sur le CD accompagnant la tablette.

Si la documentation électronique ne vous est pas familière, lisez attentivement la section [navigation dans le](#page-4-1)  [manuel](#page-4-1).

Autres conseils utiles :

- Les PETITES MAJUSCULES servent à identifier le nom des touches du clavier, des boîtes de dialogue et des options du panneau de contrôle.
- N'oubliez pas que vous pouvez toujours utiliser la fonction de zoom d'Adobe Reader pour augmenter la taille du manuel affiché à l'écran.
- Les informations suivantes ne sont pas fournies avec ce produit : informations concernant votre configuration matérielle spécifique et votre système d'exploitation, ou informations concernant vos applications logicielles. Pour obtenir ces informations, consultez les manuels et les disques fournis avec votre matériel, votre système d'exploitation et vos applications.

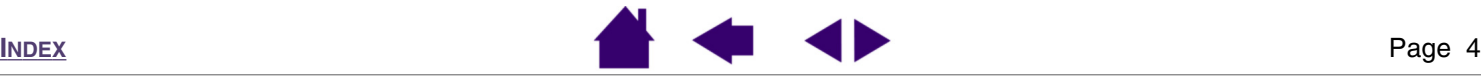

# <span id="page-4-1"></span><span id="page-4-0"></span>**Navigation dans le manuel**

Les commandes de navigation suivantes vous permettent de vous déplacer dans le manuel :

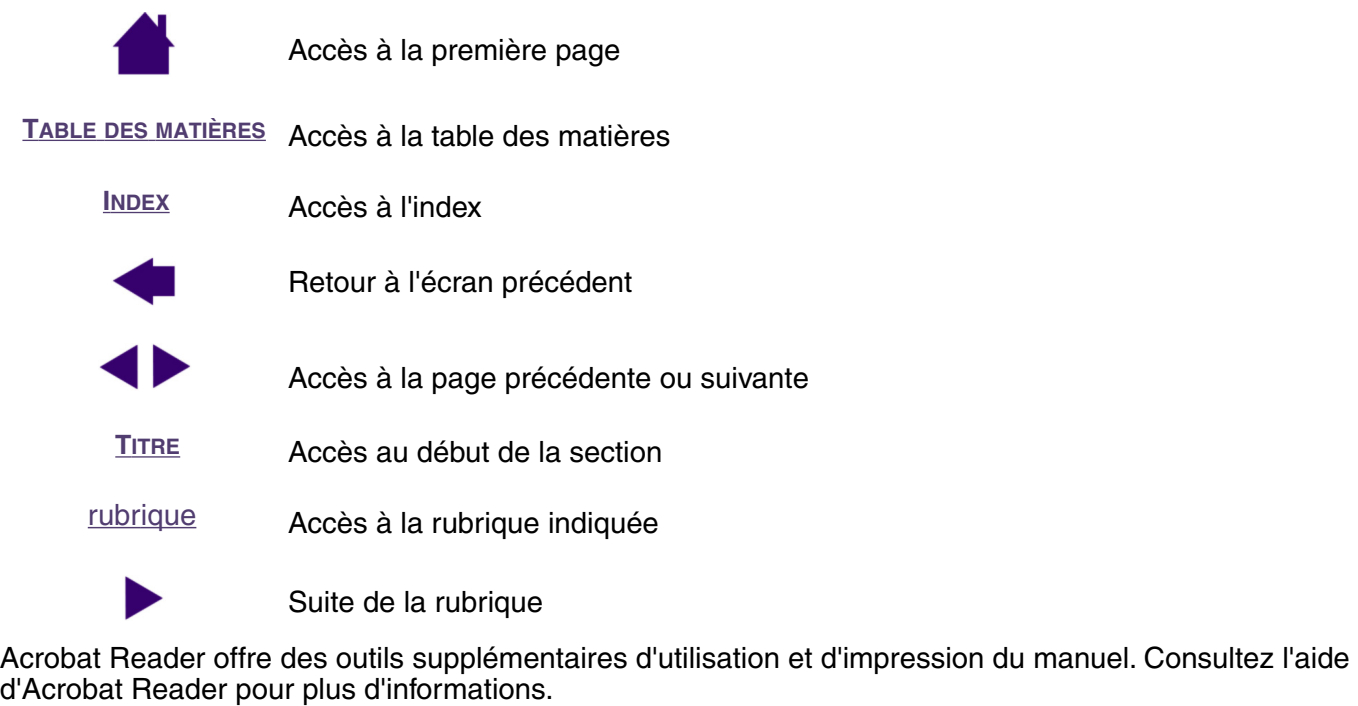

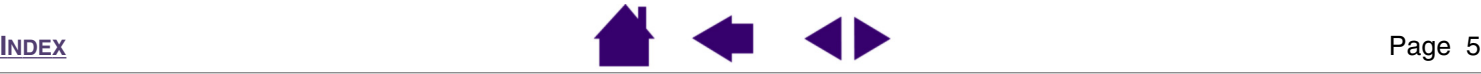

### <span id="page-5-1"></span><span id="page-5-0"></span>**Mise en route**

**Étape 1 :** insérez le CD du pilote Volito2 dans le lecteur de CD-ROM de l'ordinateur. Le menu d'installation du logiciel devrait apparaître automatiquement. Si ce n'est pas le cas, cliquez deux fois sur l'icône INSTALLER (située sur le CD).

**Étape 2 :** cliquez sur le bouton INSTALLER TABLETTE, puis suivez les instructions qui s'affichent pour connecter votre tablette et installer le logiciel pilote.

**Utilisateurs de Windows 98 :** vous serez peut-être invité à insérer le CD d'installation de Windows 98. Si tel est le cas, cliquez sur OK et entrez le chemin d'accès aux fichiers CAB Windows (par exemple, d:\win98). Si Windows 98 était déjà préinstallé lorsque vous avez acheté l'ordinateur, chargez les fichiers CAB Windows à partir du disque dur ou du CD de récupération du système.

**Utilisateurs de Windows 2000/XP :** le pilote Volito2 est entièrement compatible avec Windows 2000 et XP. Vous pouvez donc ignorer les messages d'avertissement qui s'affichent.

**Étape 3 :** parcourez le TUTORIEL d'initiation pour vous familiariser avec les fonctionnalités et l'utilisation du pen tablet Volito2.

Une fois l'installation du pen tablet Volito2 terminée, reportez-vous au Manuel de l'utilisateur en ligne pour obtenir des informations détaillées sur l'utilisation et la personnalisation du pen tablet. Pour ouvrir le panneau de contrôle et afficher le manuel de l'utilisateur :

Cliquez sur le bouton DÉMARRER de Windows et sélectionnez PROGRAMMES (Windows XP : TOUS LES PROGRAMMES). Sélectionnez le groupe de programmes TABLETTE pour accéder au panneau de contrôle de la tablette ou au Manuel de l'utilisateur.

#### **En cas de problèmes lors de l'installation de Volito2…**

Reportez-vous au fichier Lisez-moi ou consultez la section Résolution des problèmes du Manuel de l'utilisateur (sur le CD du pen tablet Wacom). Vous pouvez également visiter notre site Web à l'adresse <http://www.wacom-europe.com>ou contacter le service d'assistance technique.

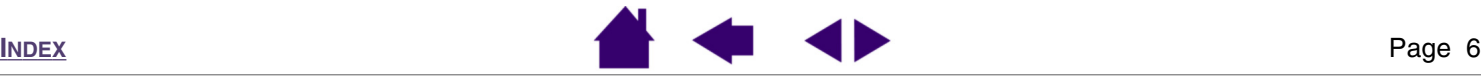

# **UTILISATION DE VOLITO2**

<span id="page-6-1"></span><span id="page-6-0"></span>Cette section est présente la tablette et le stylet Volito2. Le pen tablet Volito2 est composé de deux éléments de base : une tablette, qui sert de zone de travail, et un stylet, qui s'utilise sur la tablette.

La manière la plus rapide de vous familiariser avec le Volito2 consiste à vous familiariser avec son apparence et ses fonctionnalités. Si vous n'avez jamais utilisé de pen tablet ou d'outils de saisie, lisez les sections suivantes afin de vous familiariser avec le stylet Volito2 et son utilisation avec la tablette.

> [Fonctionnalités de la tablette et du stylet Volito2](#page-7-1) [Configuration de la zone de travail](#page-8-1) [Utilisation du stylet](#page-9-1) [Utilisation de la tablette](#page-18-1)

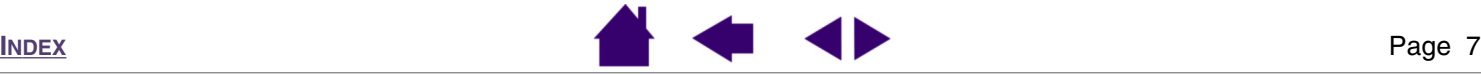

# <span id="page-7-1"></span><span id="page-7-0"></span>**Fonctionnalités de la tablette et du stylet Volito2**

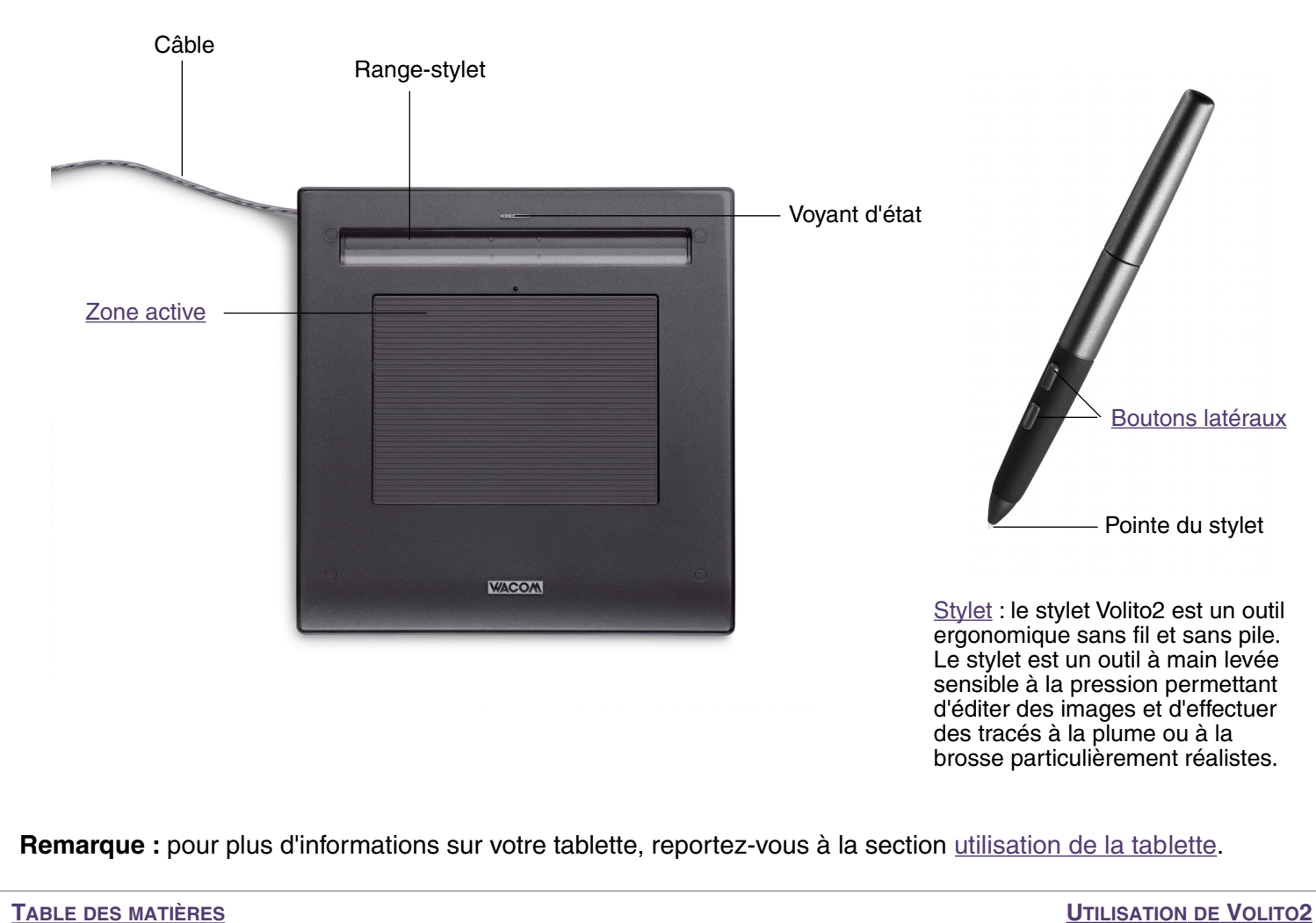

**[INDEX](#page-53-0)** Page 8

# <span id="page-8-1"></span><span id="page-8-0"></span>**Configuration de la zone de travail**

Pour réduire la fatigue, organisez votre espace de travail de manière à travailler confortablement. Placez votre tablette, votre stylet et votre clavier de façon à ce qu'ils soient aisément accessibles. Placez votre moniteur de manière à le voir avec un minimum de fatigue oculaire. Pour un résultat optimal, orientez la tablette de sorte que le curseur de l'écran se déplace dans le même sens que votre main sur la tablette.

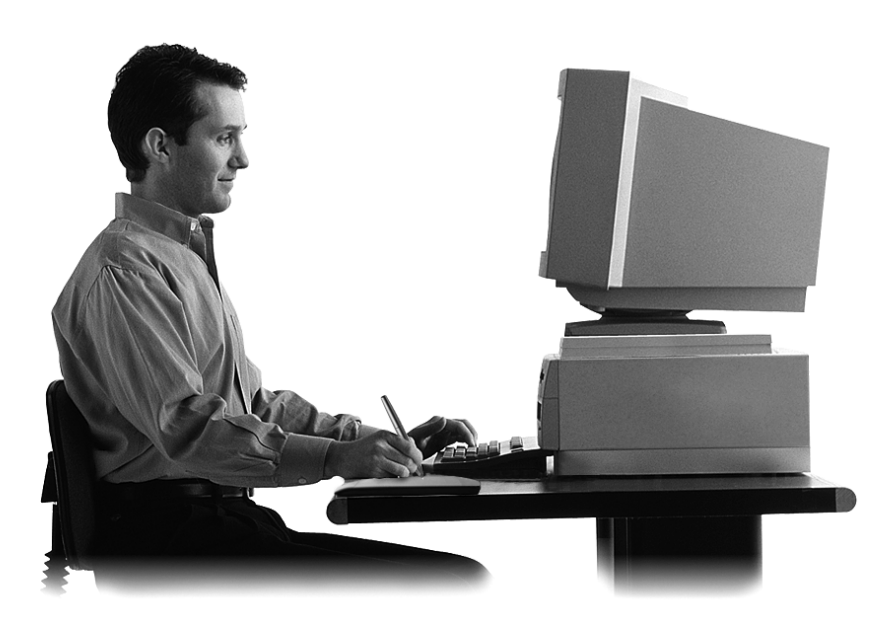

Autres conseils utiles :

- Faites de brèves pauses entre deux tâches afin de vous étirer et de détendre vos muscles.
- Ne serrez pas votre stylet trop fort.
- Alternez les tâches pendant la journée.
- Conservez une posture correcte en permanence. Évitez les positions ou mouvements répétitifs inconfortables.
- Changez de position si votre posture de travail est inconfortable.

**Remarque :** Wacom ne peut en aucun cas garantir que les produits Wacom empêcheront ou soigneront, en partie ou dans leur intégralité, les symptômes et lésions causées par le travail répétitif avec une souris. Le développement de tels symptômes varie selon les individus. Il est conseillé de consulter un médecin afin de déterminer le traitement le plus approprié à votre situation.

Reportez-vous à la section [utilisation de la tablette](#page-18-1) pour plus d'informations.

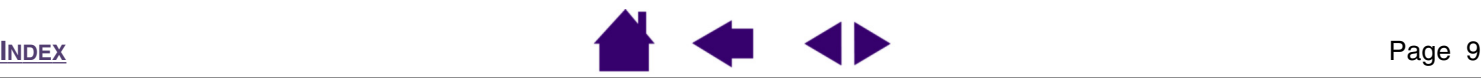

**TABLE DES [MATIÈRES](#page-2-0)**

## <span id="page-9-1"></span><span id="page-9-0"></span>**Utilisation du stylet**

Le stylet Volito2 est un outil sans fil, sans pile et sensible à la pression. Il vous permet d'effectuer quatre opérations de base : le pointage, le clic, le double-clic et le déplacement. Avec un peu de pratique, vous utiliserez votre stylet aussi naturellement qu'un crayon. Si vous êtes peu familiarisé avec l'utilisation d'un stylet, effectuez les exercices décrits dans les pages suivantes.

> [Tenue du stylet](#page-10-1) [Pointage](#page-11-1) **[Clic](#page-13-1) [Déplacement](#page-14-1)** [Utilisation des boutons latéraux](#page-15-1) [Dessin avec sensibilité à la pression](#page-16-1) [Exercice de coordination œil-main](#page-17-1)

**TABLE DES [MATIÈRES](#page-2-0)**

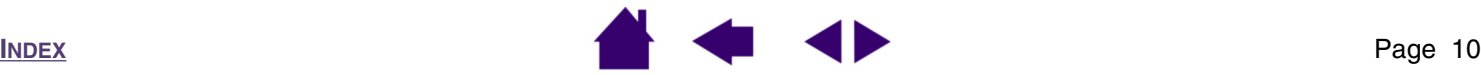

#### <span id="page-10-1"></span><span id="page-10-0"></span>*Tenue du stylet*

Tenez le stylet Volito2 comme un crayon. Veillez à positionner les boutons latéraux de manière à pouvoir appuyer facilement dessus avec le pouce ou l'index, sans toutefois risquer de le faire accidentellement pendant le traçage. Vous pouvez incliner le stylet à votre guise pour dessiner plus confortablement.

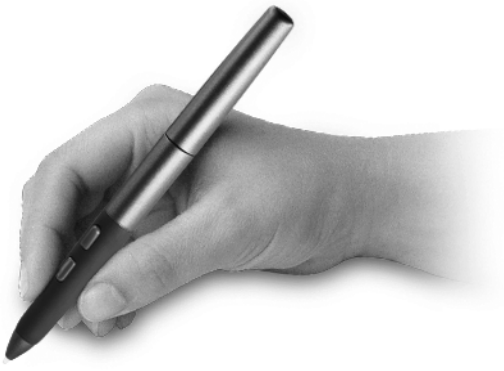

Position de traçage

*Important :* lorsque vous n'utilisez pas votre stylet Volito2, placez-le sur le range-stylet ou posez-le à plat sur le bureau.

Pour préserver la sensibilité de la pointe du stylet, ne le rangez pas sur un support où il reposera sur sa pointe. Si vous laissez le stylet Volito2 sur la tablette, vous risquez d'influer sur le positionnement du curseur à l'écran lorsque vous utilisez d'autres périphériques de pointage.

**TABLE DES [MATIÈRES](#page-2-0)**

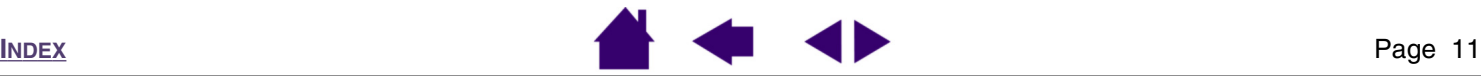

#### <span id="page-11-1"></span><span id="page-11-0"></span>*Pointage*

Le stylet Volito2 commande le déplacement du pointeur (ou du curseur) à l'écran. Vous pouvez déplacer le curseur à l'écran de deux manières différentes, à savoir comme un stylet (MODE [STYLET\)](#page-52-2) ou comme une souris ([MODE](#page-52-3) [SOURIS](#page-52-3)).

- En MODE STYLET, chaque point de la zone active de la tablette correspond exactement à un point de l'écran ; lorsque vous déplacez le stylet sur la tablette, le curseur se déplace donc à l'endroit correspondant de l'écran. Il s'agit du réglage par défaut du stylet.
- En MODE SOURIS, vous déplacez le curseur en effectuant un « cliquer-déplacer », comme vous le feriez avec une souris.

Essayez de déplacer le curseur à l'écran en soulevant le stylet et en le plaçant à un autre endroit de la tablette. Le curseur se place alors immédiatement à l'endroit correspondant à l'écran.

#### **Conseils :**

- Si vous avez l'habitude d'utiliser une souris et que vous éprouvez quelques difficultés à utiliser un stylet, essayez l'[exercice de coordination œil-main](#page-17-1).
- Le pointage est plus aisé lorsque vous orientez la tablette de manière à ce que le curseur de l'écran se déplace dans la même direction que votre main sur la tablette.

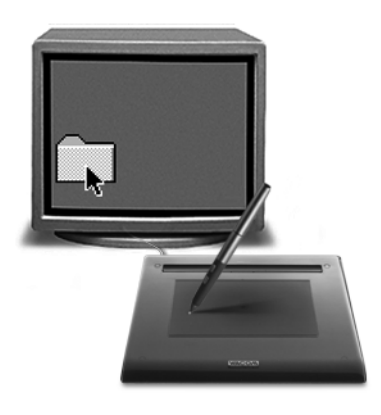

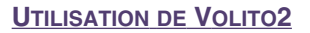

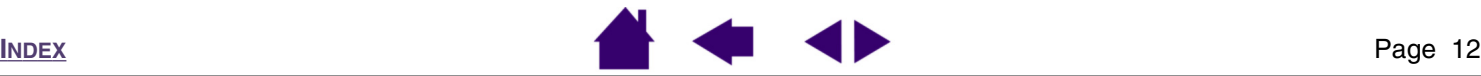

<span id="page-12-0"></span>Lors du positionnement du curseur à l'écran et de l'utilisation d'un bouton latéral, la pointe du stylet doit être située à moins de 5 mm de la surface de la tablette. Il n'est pas nécessaire de toucher la tablette avec la pointe du stylet pour déplacer le curseur à l'écran ou utiliser de bouton latéral.

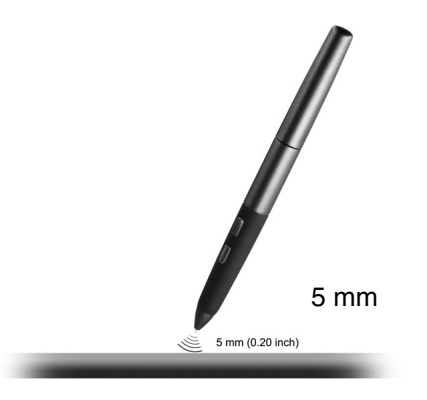

**TABLE DES [MATIÈRES](#page-2-0)**

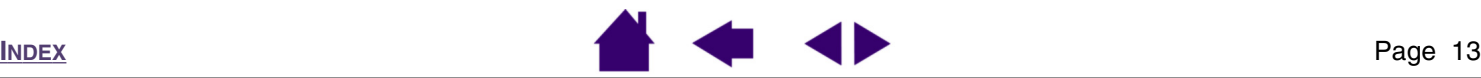

#### <span id="page-13-1"></span><span id="page-13-0"></span>*Clic*

En général, vous cliquez une fois pour sélectionner un élément à l'écran et deux fois sur cet élément pour l'ouvrir.

<span id="page-13-2"></span>**Clic :** pour cliquer, tapez une fois sur la tablette avec la pointe du stylet ou exercez une pression suffisante avec la pointe pour simuler un clic. Lorsque vous sélectionnez CLIC AUDIBLE dans le panneau de contrôle du pen tablet et que les haut-parleurs sont activés, vous entendez un clic lorsque vous appuyez suffisamment la pointe du stylet pour générer un clic de souris. Réglez le volume des haut-parleurs si nécessaire. Essayez de cliquer sur l'icône d'un dossier en plaçant le curseur à l'écran sur l'icône et en appuyant sur la tablette avec la pointe du stylet. Cela entraîne la mise en surbrillance de l'icône.

<span id="page-13-3"></span>**Double-clic :** pour effectuer un double-clic, appuyez brièvement, à deux reprises et au même endroit, sur la tablette avec la pointe du stylet. Ce geste équivaut à double-cliquer avec un bouton de la souris. Essayez de double-cliquer sur l'icône d'un dossier pour l'ouvrir.

#### **Conseils :**

- Appuyez sur le bouton latéral supérieur pour double-cliquer. Cette méthode est plus facile, et donc préférable à celle consistant à appuyer deux fois de suite sur la tablette avec la pointe du stylet pour obtenir un double-clic.
- Vous pouvez faciliter la navigation avec le stylet en configurant Windows de telle sorte que la sélection soit possible lorsque le stylet est placé sur une icône et l'activation possible via un seul clic. Pour activer cette fonctionnalité :

Windows XP, 2000 ou Me : ouvrez un dossier, sélectionnez le menu OUTILS, puis OPTIONS DES DOSSIERS...

Dans l'onglet GÉNÉRAL, sélectionnez l'option OUVRIR LES ÉLÉMENTS PAR SIMPLE CLIC (SÉLECTION PAR POINTAGE).

Windows 98 Deuxième Édition : ouvrez un dossier et sélectionnez le menu AFFICHAGE, puis OPTIONS DES DOSSIERS... Dans l'onglet GÉNÉRAL, sélectionnez l'option<br>STYLE WEB.

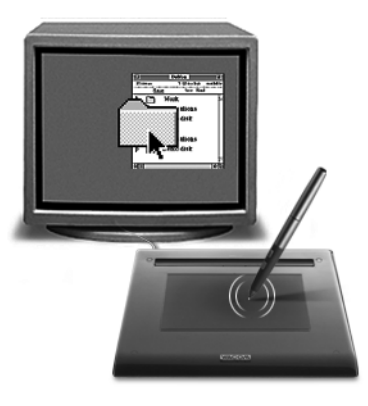

**[T](#page-2-0)ABLE DES MATIÈRES** 

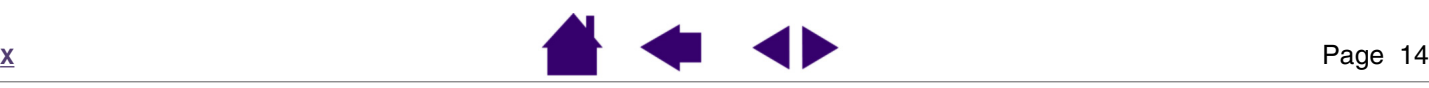

**[UTILISATION](#page-6-0) DE VOLITO 2**

**I N [D](#page-53-0) E**

#### <span id="page-14-1"></span><span id="page-14-0"></span>*Déplacement*

La fonction de déplacement permet de sélectionner et de déplacer des objets à l'écran. Pour cela, pointez tout d'abord un objet. Appuyez ensuite sur la tablette avec le stylet, puis faites glisser le stylet sur la tablette. L'objet sélectionné se déplace à l'écran dans la direction correspondante. Pour sélectionner du texte, placez le curseur au début d'une ligne de texte, puis faites glisser le stylet jusqu'à ce que tout le texte soit sélectionné.

Essayez tout d'abord de déplacer une icône à l'écran. Ensuite, dans un document, sélectionnez du texte en appuyant sur la pointe du stylet puis en la faisant glisser sur le texte.

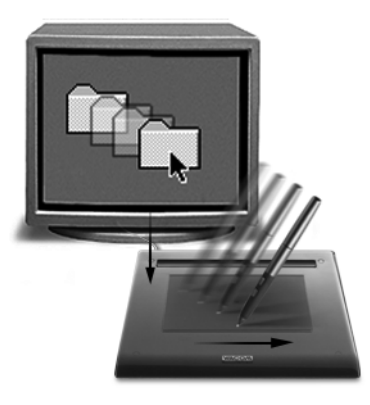

**[T](#page-2-0)ABLE DES MATIÈRES** 

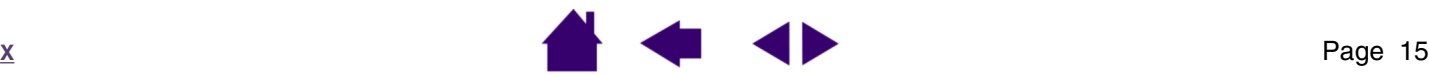

**[UTILISATION](#page-6-0) DE VOLITO 2**

**I N [D](#page-53-0) E**

#### <span id="page-15-1"></span><span id="page-15-0"></span>*Utilisation des boutons latéraux*

Le stylet Volito2 est doté de deux boutons latéraux personnalisables. Vous pouvez les utiliser lorsque vous positionnez la pointe du stylet à moins de 5 mm de la zone active de la tablette. Il n'est pas nécessaire de toucher la tablette avec la pointe du stylet pour pouvoir utiliser les boutons latéraux.

> Par défaut, la fonction de DOUBLE-CLIC est attribuée au bouton latéral supérieur.

> > Le bouton est configuré pour produire un CLIC DROIT par défaut.

#### **Conseils :**

- Appuyez sur le bouton latéral supérieur pour générer automatiquement un DOUBLE-CLIC. Cette opération est plus aisée que si vous tentez d'appuyer deux fois avec la pointe du stylet.
- Cliquez deux fois avec le BOUTON DROIT de la souris pour ouvrir des menus contextuels spécifiques.

Pour attribuer une nouvelle fonction aux boutons, reportez-vous à la section [personnalisation des boutons latéraux.](#page-23-1)

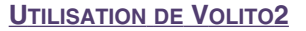

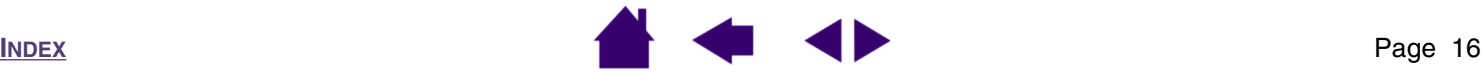

#### <span id="page-16-1"></span><span id="page-16-0"></span>*Dessin avec sensibilité à la pression*

Le stylet Volito2 répond avec précision aux mouvements de votre main et vous permet ainsi de créer des traits de plume et de pinceau à l'aspect naturel. Un grand nombre d'applications graphiques possèdent des outils de dessin capables de reconnaître la pression appliquée au stylet. À titre d'exemple, certains programmes de dessin comportent des glissières permettant de modifier les caractéristiques du pinceau (largeur, couleur et opacité). Ces caractéristiques peuvent être contrôlées de manière nettement plus précise grâce à la sensibilité à la pression du stylet. Vous pouvez, par exemple, changer l'épaisseur du trait, mélanger les couleurs et modifier l'opacité grâce à la pression exercée sur le stylet.

Pour réaliser des tracés sensibles à la pression, sélectionnez d'abord un outil sensible à la pression dans la palette de votre application. Ensuite, dessinez en faisant glisser la pointe du stylet sur la surface de la tablette tout en faisant varier la pression exercée sur la pointe du stylet. Appuyez fort pour obtenir des traits épais ou des couleurs saturées. Appuyez légèrement pour obtenir des traits fins ou des couleurs plus claires. Pour plus d'informations sur le réglage du toucher de la pointe, reportez-vous à la section consacrée au [réglage du toucher de la](#page-21-1)  [pointe.](#page-21-1)

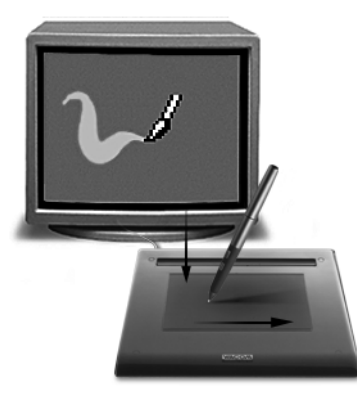

Sur notre site Web, vous trouverez la liste des applications graphiques qui utilisent la sensibilité à la pression. Reportez-vous à la section consacrée à l'[informations sur le produit.](#page-46-2)

**TABLE DES [MATIÈRES](#page-2-0)**

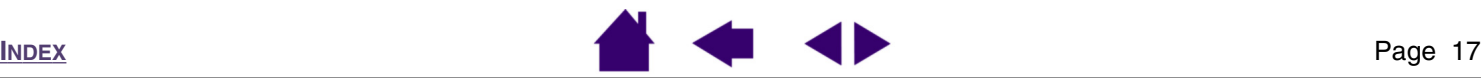

#### <span id="page-17-1"></span><span id="page-17-0"></span>*Exercice de coordination œil-main*

Si vous utilisez une souris, vous savez sans doute le temps qu'il faut pour s'habituer à déplacer correctement le curseur à l'écran.

De même, vous devrez vous exercer pendant un certain temps avec votre stylet Volito2 pour maîtriser la technique de déplacement du curseur à l'écran en MODE [STYLET](#page-52-2). L'opération peut sembler difficile à première vue, mais elle est plus naturelle et plus rapide qu'en MODE [SOURIS.](#page-52-3)

L'exercice suivant a pour but d'entraîner votre coordination œil-main dans l'emploi du stylet :

- 1. Ouvrez une application graphique. Utilisez l'outil Ligne pour tracer une grille rectangulaire dont les lignes sont espacées d'environ 20 à 25 mm. Vous pouvez utiliser votre souris classique.
- 2. Choisissez un outil à main levée dans votre application et utilisez le stylet pour tracer un point sur chaque intersection de la grille.
- 3. Tracez une croix sur chaque intersection de la grille.
- 4. Tracez ensuite un cercle autour de chaque intersection. Votre écran doit avoir l'apparence suivante :

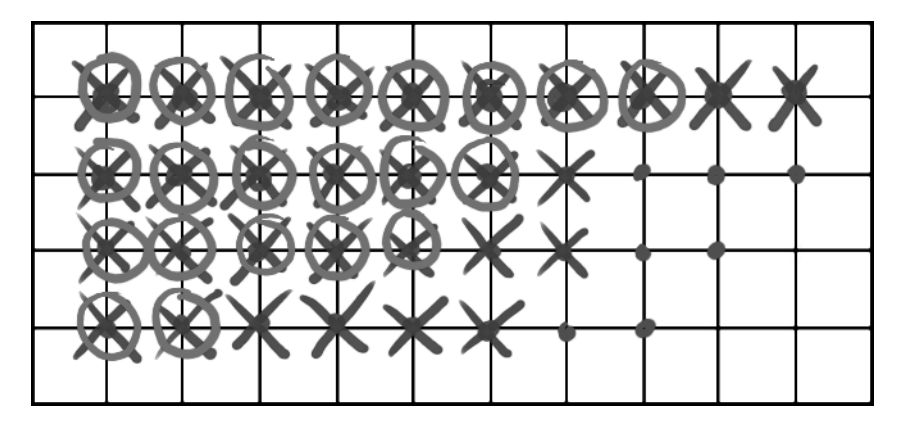

5. Effacez l'écran, puis tracez le dessin de votre choix. Plus vous utiliserez votre stylet et plus le traçage et la navigation seront faciles.

**TABLE DES [MATIÈRES](#page-2-0)**

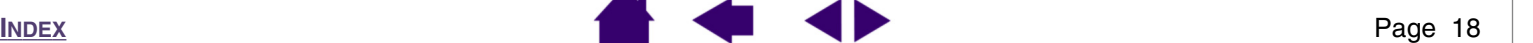

### <span id="page-18-1"></span><span id="page-18-0"></span>**Utilisation de la tablette**

La zone centrale de la tablette Volito2 est la zone active, réagissant au stylet. Déplacez le stylet sur la zone active de la tablette, comme vous le feriez avec un stylo sur une feuille de papier. Considérez la zone active de la tablette comme une réplique de l'écran de votre ordinateur. Lorsque vous placez le stylet sur la surface active de la tablette, le curseur se place à l'endroit correspondant à l'écran. Par exemple, si vous placez la pointe du stylet dans le coin supérieur droit de la tablette, le curseur s'affiche dans le coin supérieur droit de l'écran. Cela s'appelle le « positionnement absolu ».

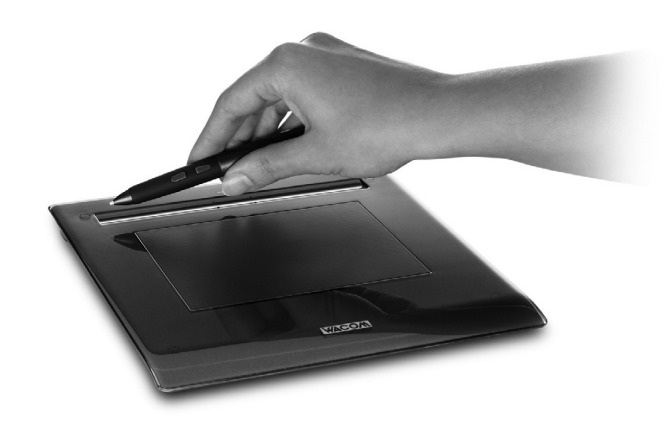

Votre tablette est fournie avec un range-stylet intégré.

Lorsque vous n'utilisez pas le stylet, placez-le sur le range-stylet ou posez-le à plat sur le bureau. Si vous laissez le stylet sur la tablette, vous risquez d'influer sur le positionnement du curseur à l'écran lorsque vous utilisez d'autres périphériques de pointage.

**TABLE DES [MATIÈRES](#page-2-0)**

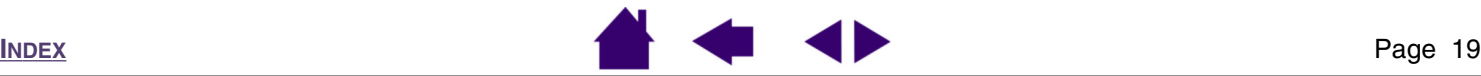

# **PERSONNALISATION**

<span id="page-19-1"></span><span id="page-19-0"></span>Une fois que vous aurez maîtrisé les fonctions de base de votre tablette, vous souhaiterez peut-être personnaliser le fonctionnement de votre stylet. Ce chapitre décrit comment utiliser le panneau de contrôle du pen tablet pour configurer les paramètres de votre outil.

> [Ouverture du panneau de contrôle](#page-19-3) [Présentation du panneau de contrôle](#page-20-2) [Personnalisation du stylet](#page-20-3) [Suivi de la tablette](#page-28-1)

## <span id="page-19-3"></span><span id="page-19-2"></span>**Ouverture du panneau de contrôle**

Le stylet Volito2 vous permet d'accéder au panneau de contrôle de trois façons :

• Double-cliquez sur l'icône de la tablette Volito2 située dans la barre des tâches du système.

Vous pouvez également double-cliquer sur l'icône pour ouvrir un menu contenant les options suivantes : PROPRIÉTÉS DE VOLITO2 (ouvre le panneau de contrôle), MANUEL DE L'UTILISATEUR (affiche le Manuel de l'utilisateur) et TUTORIEL (exécute le tutoriel interactif).

- Cliquez sur le bouton DÉMARRER de Windows et sélectionnez TOUS LES PROGRAMMES (dans les versions de Windows autres qu'XP, sélectionnez PROGRAMMES). Sélectionnez PEN TABLET, puis l'option PEN TABLET.
- Double-cliquez sur le raccourci VOLITO2 créé sur le bureau lorsque vous avez installé le logiciel de la tablette.

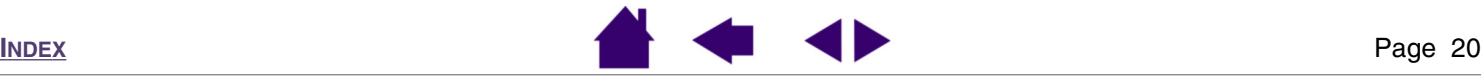

## <span id="page-20-2"></span><span id="page-20-0"></span>**Présentation du panneau de contrôle**

Utilisez le panneau de contrôle du pen tablet pour personnaliser les paramètres de l'outil. Essayez différents paramètres afin de définir lesquels vous conviennent le mieux. Les modifications apportées à un paramètre prennent effet immédiatement. Pour restaurer les paramètres par défaut, il suffit de cliquer sur PAR DÉFAUT. Des info-bulles sont disponibles pour la plupart des éléments du panneau de contrôle. Il suffit de placer le curseur sur un élément de l'écran pour que l'info-bulle correspondante s'affiche.

## <span id="page-20-3"></span><span id="page-20-1"></span>**Personnalisation du stylet**

Lorsque cette case est cochée, vous entendrez un « clic » audible lorsque vous effectuez un clic avec le stylet (à condition que les haut-parleurs de votre ordinateur soient allumés).

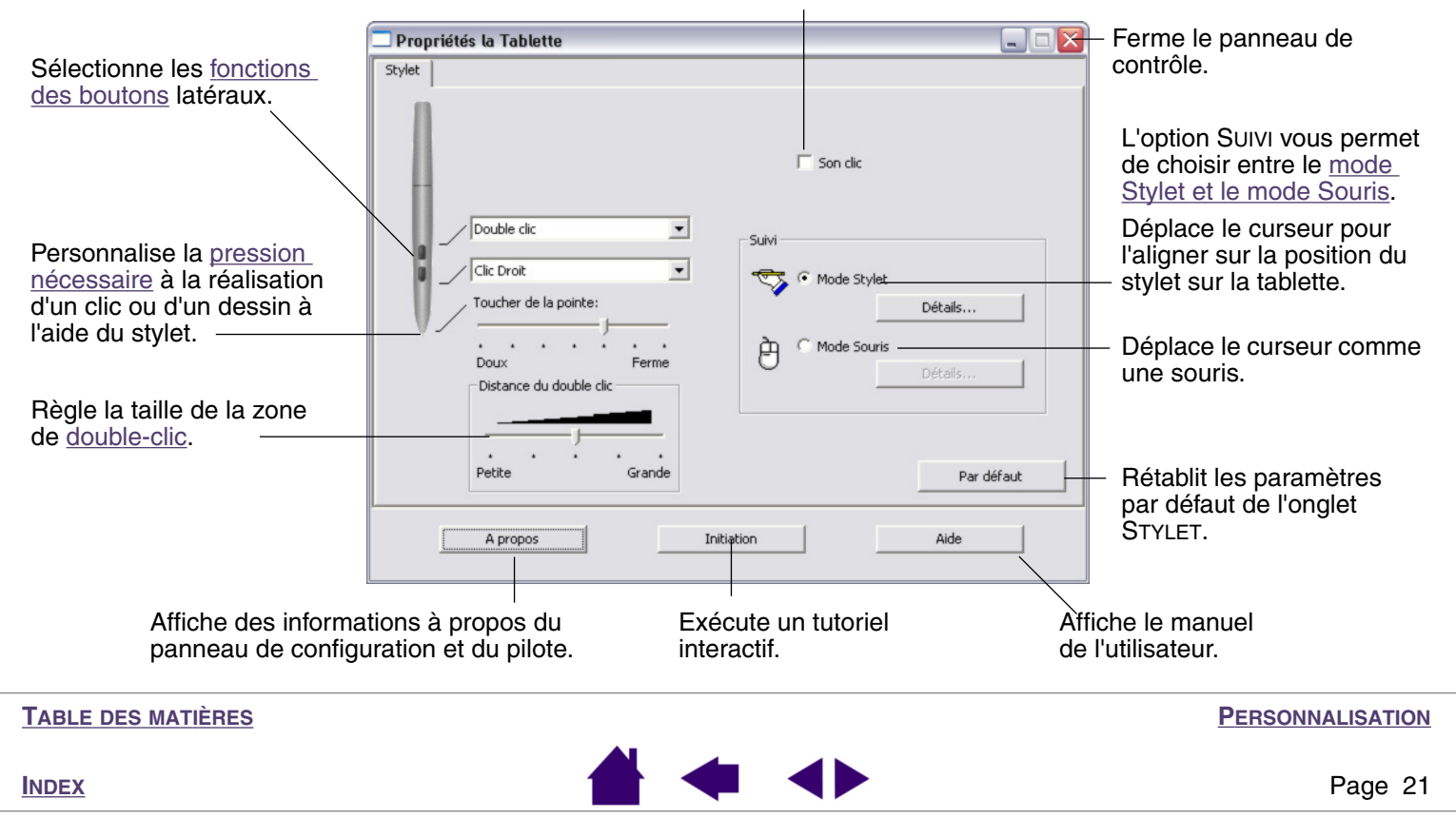

#### <span id="page-21-1"></span><span id="page-21-0"></span>*Réglage du toucher de la pointe*

<span id="page-21-2"></span>La glissière TOUCHER DE LA POINTE règle la sensibilité de la pointe du stylet. Pour créer de larges coups de brosse ou pour cliquer avec un toucher léger, optez pour une pointe légère. Pour un contrôle maximal lorsque vous tracez des lignes fines, optez pour un réglage ferme.

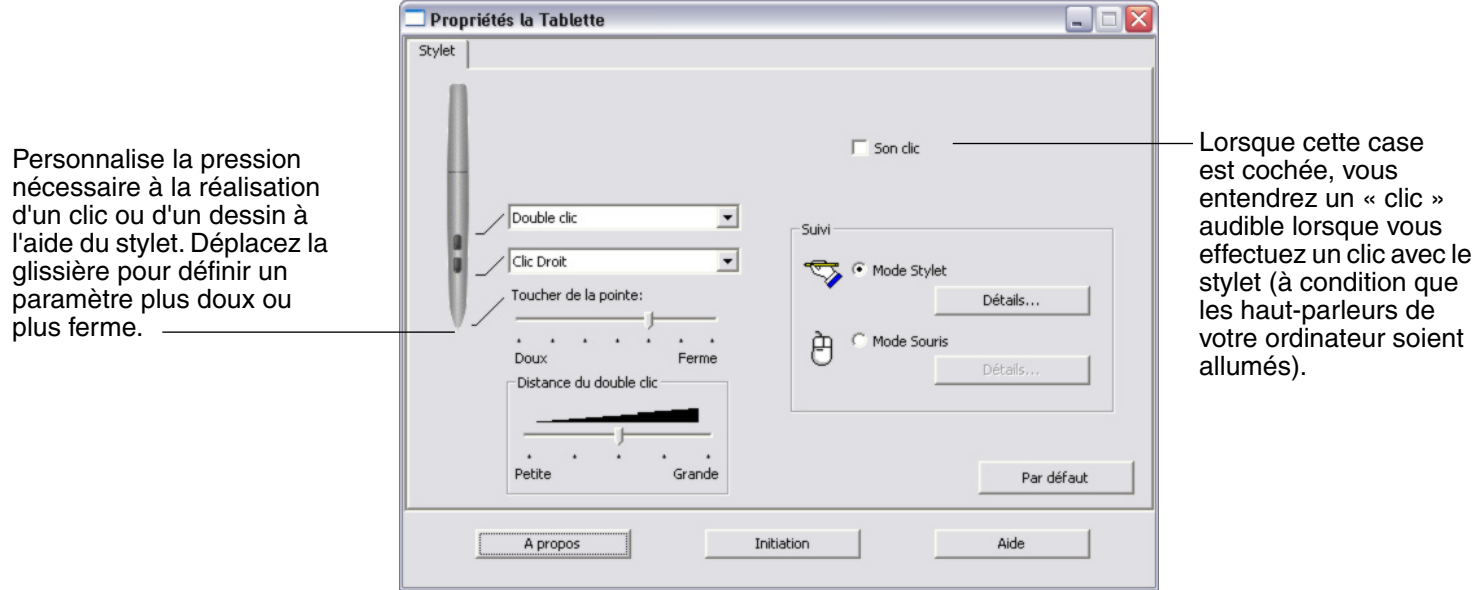

#### **Conseils :**

- Réglez l'option TOUCHER DE LA POINTE sur Doux pour obtenir une gamme plus étendue de valeurs de pression utilisables avec la plupart des applications sensibles à la pression.
- Dans certaines applications, un réglage de pression doux peut entraîner une réaction exagérée du stylet, une légère pression sur le stylet étant multipliée à l'écran. Dans ce cas, essayez un réglage du TOUCHER DE LA POINTE plus ferme.

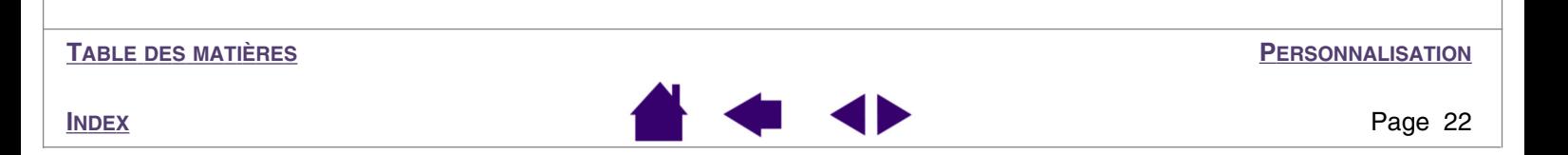

#### <span id="page-22-1"></span><span id="page-22-0"></span>*Paramétrage du double-clic*

Facilitez la production du double-clic à l'aide de la pointe du stylet en agrandissant la zone acceptant un double-clic (la distance de double-clic) ou en assignant la fonction de double-clic au bouton latéral. Une distance de double-clic importante peut retarder l'affichage des traits de pinceau dans certaines applications de dessin. Si vous constatez un tel problème, essayez de définir une distance de double-clic inférieure et d'utiliser le bouton latéral pour l'exécution du double-clic.

Propriétés la Tablette  $\Box$ o Stylet  $\Box$  Son clic Double clic  $\blacksquare$ Suivi Clic Droit  $\overline{\phantom{0}}$ Mode Stylet Toucher de la pointe: **Détaile** ₫ Mode Souris Doux Ferme Détails. Règle la taille de la zone de double-clic et Distance du double clic la vitesse de ce dernier. Une zone plus grande facilite l'exécution du double-clic.Petite Grande Par défaut Initiation Aide A propos

**TABLE DES [MATIÈRES](#page-2-0)**

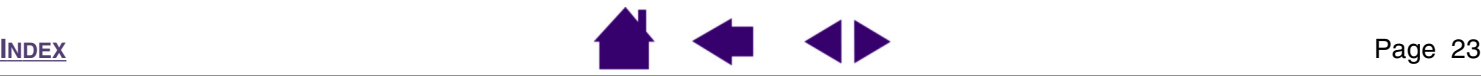

#### <span id="page-23-1"></span><span id="page-23-0"></span>*Personnalisation des boutons latéraux*

Vous pouvez configurer les boutons latéraux du stylet pour qu'ils simulent les fonctions de la souris. Sélectionnez l'option de votre choix dans le menu déroulant. Les modifications apportées sont immédiatement appliquées.

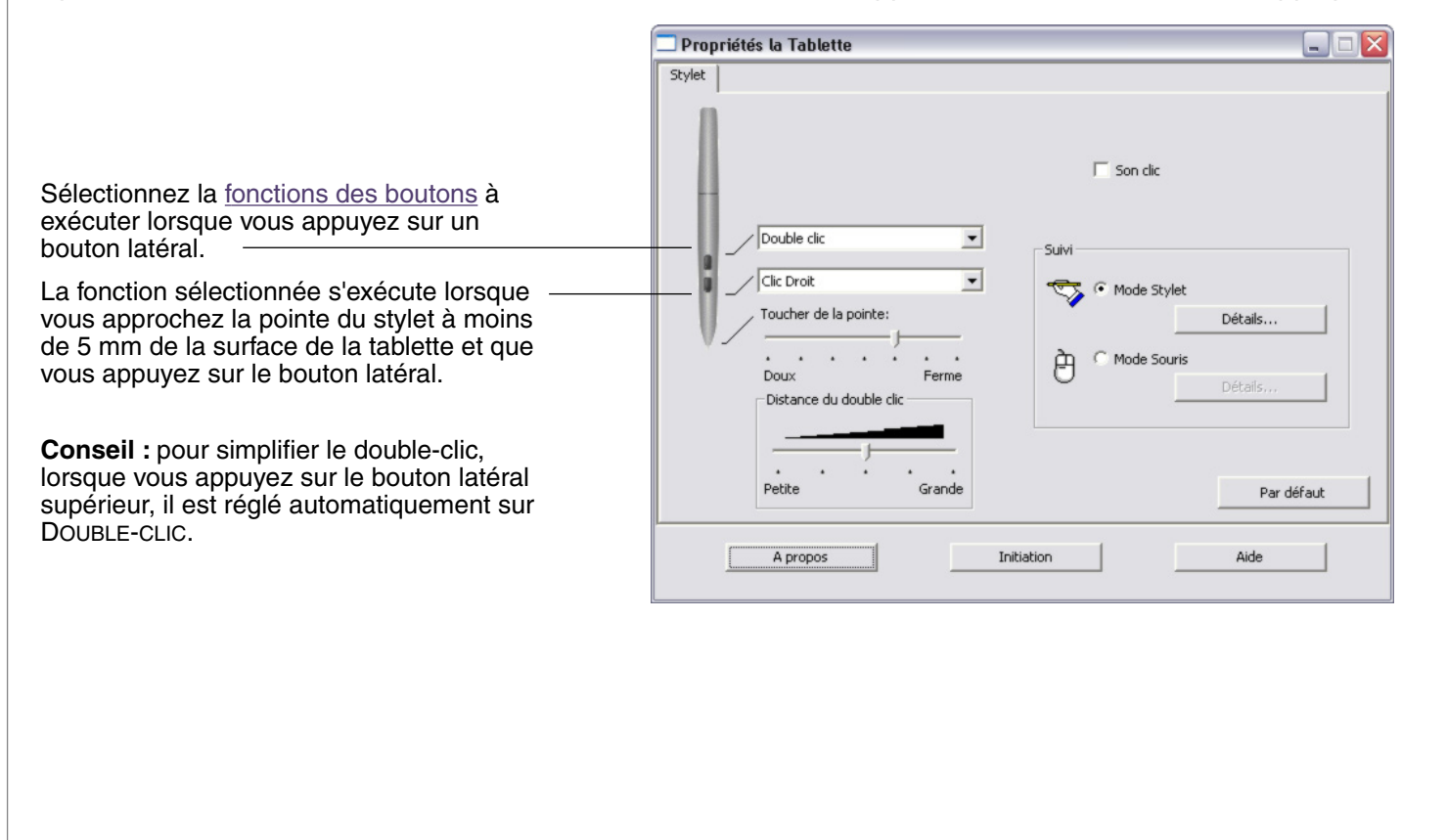

**TABLE DES [MATIÈRES](#page-2-0)**

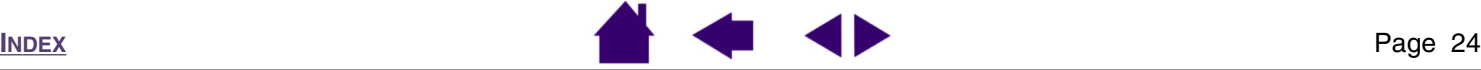

#### <span id="page-24-1"></span><span id="page-24-0"></span>*Fonctions des boutons*

Des menus déroulants vous permettent de choisir la fonction exécutée lorsque vous appuyez sur un des boutons latéraux. La liste suivante décrit toutes les fonctions disponibles.

- **CLIC** : paramètre par défaut de la pointe du stylet. Cette option permet de simuler un clic avec le bouton gauche de la souris.
- **DOUBLE-CLIC :** paramètre par défaut du bouton latéral supérieur. Permet de simuler un double-clic. Pour faciliter l'exécution du double-clic, utilisez cette fonction au lieu d'appuyez deux fois de suite sur la tablette avec le stylet.
- **CLIC CENTRE :** permet de simuler un clic avec le bouton central de la souris.
- **CLIC DROIT :** paramètre par défaut du bouton latéral inférieur. Permet de simuler un clic avec le bouton droit de la souris, pour afficher un menu contextuel.
- **CLIC MAINTENU :** permet de simuler le maintien du bouton gauche de la souris en position enfoncée. Appuyez une fois sur le bouton de l'outil pour activer le maintien du clic. Appuyez de nouveau sur le bouton pour désactiver le maintien du clic. Le clic maintenu s'avère particulièrement utile pour le déplacement d'objets ou la sélection de blocs de texte.
- **4E CLIC (AVANT) :** simule un quatrième clic de souris, ce qui permet habituellement d'exécuter la commande SUIVANT dans les applications de navigation (sous Windows).
- **5E CLIC (ARRIÈRE) :** simule un cinquième clic de souris, ce qui permet habituellement d'exécuter la commande PRÉCÉDENT dans les applications de navigation (sous Windows).
- **PAR DÉFAUT :** rétablit les paramètres par défaut d'un bouton.
- **DÉSACTIVÉ :** permet de désactiver la fonction du bouton.
- **GOMMER :** configure le bouton de manière à ce que la pointe du stylet simule l'action d'une gomme dans les applications prenant en charge la fonction GOMME. Pour gommer, appuyez et maintenez le bouton latéral du stylet enfoncé pendant que vous utilisez la pointe du stylet comme une gomme (pour les applications graphiques prenant en charge cette fonction). Pour les applications bureautiques prenant en charge cette fonction, appuyez et maintenez le bouton latéral enfoncé pendant que vous sélectionnez le texte ; lorsque vous retirez la pointe du stylet de la tablette, le texte est gommé.

**TABLE DES [MATIÈRES](#page-2-0)**

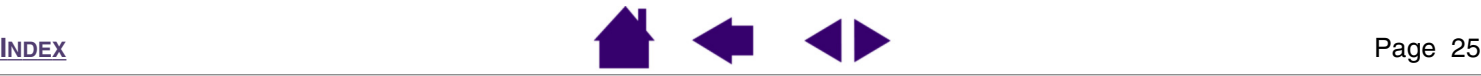

• **TOUCHES... :** permet de simuler la frappe de touches. Cette option permet d'ouvrir la boîte de dialogue DÉFINITION DE TOUCHES dans laquelle vous pouvez entrer une frappe ou une série de frappes à reproduire automatiquement.

Vous pouvez manuellement exécuter une frappe ou une série de frappes dans la zone de saisie TOUCHES. Les combinaisons de touches peuvent comprendre des lettres, des chiffres, des touches de fonction (comme F3) et des touches de modification (comme MAJ, ALT ou CTRL).

Vous pouvez également sélectionner des frappes ou des séries de frappes dans le menu déroulant AJOUT SPÉCIFIQUE. La sélection est ajoutée à la zone de saisie **TOUCHES** 

Une fois la frappe ou la série de frappes définie, cliquez sur OK.

*Important :* étant donné que la touche ENTRÉE peut être sélectionnée comme faisant partie d'une séquence de touches, elle ne peut pas être utilisée ici pour sélectionner le bouton OK. Vous devez cliquer sur le bouton OK à l'aide du stylet<br>Volito2 Volito2. Permet d'effacer la

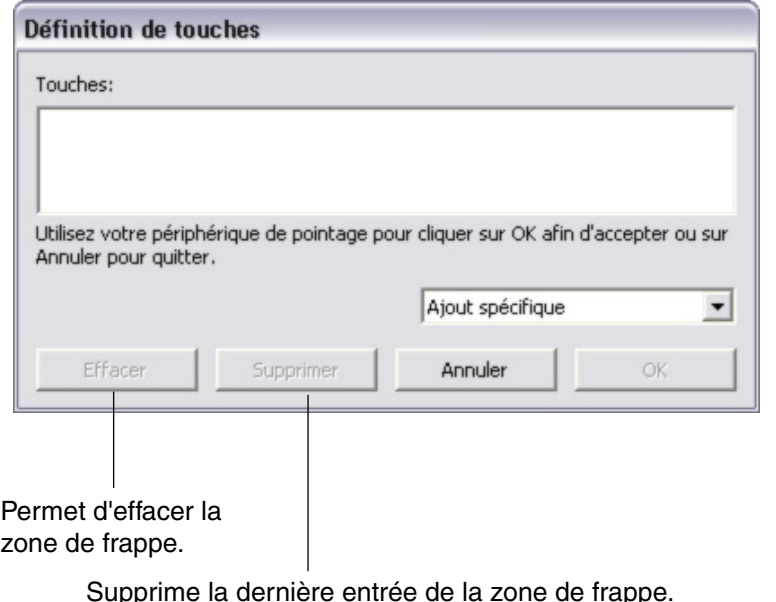

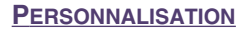

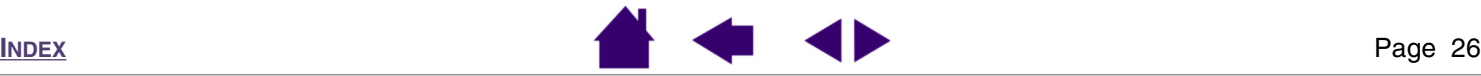

• **MODIFICATEUR... :** permet de simuler l'emploi de touches de modification (comme MAJ, ALT ou CTRL). Beaucoup d'applications utilisent des combinaisons de touches de modification pour le contrôle du dimensionnement ou du déplacement d'objets. Cette option permet d'accéder à la boîte de dialogue DÉFINITION D'UN MODIFICATEUR pour affecter une ou plusieurs fonctions de touche de modification. Une fois les fonctions du modificateur sélectionnées, cliquez sur OK.

> Vous pouvez non seulement choisir une ou plusieurs options de touches de modification, mais également cocher la case CLIC si vous souhaitez obtenir un clic à chaque fois que vous appuyez sur le bouton de l'outil.

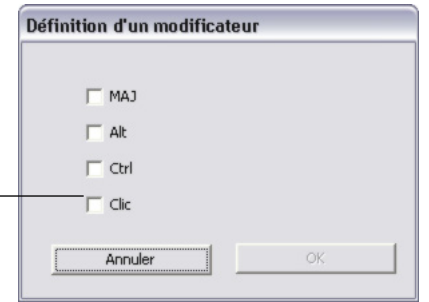

- **PRESSION MAINTENUE :** permet de verrouiller la pression au niveau actuel tant que le bouton est enfoncé. Vous pouvez, par exemple, peindre en utilisant la sensibilité à la pression jusqu'à l'obtention de la taille de pinceau souhaitée. Vous pouvez alors appuyer sur le bouton et continuer à peindre en utilisant la même taille de pinceau jusqu'à ce que vous relâchiez le bouton.
- **BASCULEMENT DE MODE... :** bascule du MODE [STYLET](#page-52-2) au MODE [SOURIS](#page-52-3) et inversement. La première fois que vous définissez un bouton d'outil en BASCULEMENT DE MODE..., la boîte de dialogue MODE SOURIS s'affiche pour vous permettre de configurer l'accélération et la vitesse de la souris. Reportez-vous à la section consacrée à la [réglage de la vitesse de la souris](#page-33-1) pour plus d'informations.

**TABLE DES [MATIÈRES](#page-2-0)**

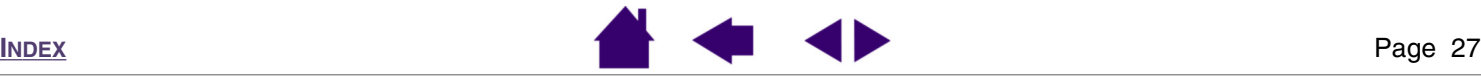

• **OUVRIR/EXÉCUTER... :** permet d'ouvrir une boîte de dialogue pour sélectionner l'application, le fichier ou le script à lancer.

Cliquez sur PARCOURIR... pour rechercher l'application, le fichier ou le script à exécuter. Votre sélection s'affiche dans la zone APPLICATION À **EXÉCUTER** 

Cliquez sur OK pour confirmer la sélection. La boîte de dialogue se ferme et l'option Ouvrir/ EXÉCUTER... sélectionnée est définie comme option du bouton d'outil.

Lors de la prochaine utilisation du bouton d'outil, l'application, le fichier ou le script défini(e) s'exécutera.

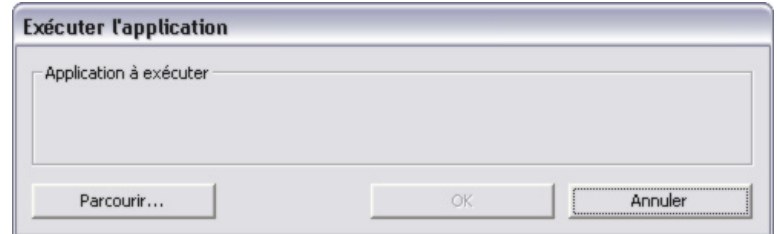

**TABLE DES [MATIÈRES](#page-2-0)**

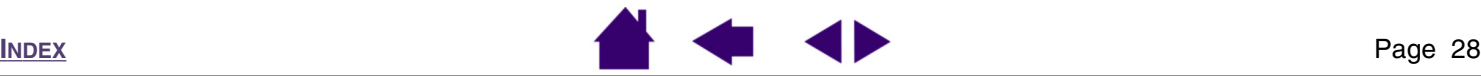

## <span id="page-28-1"></span><span id="page-28-0"></span>**Suivi de la tablette**

Les options SUIVI de la tablette vous permettent de définir la relation entre le mouvement du stylet sur la surface de la tablette et le mouvement du curseur sur l'écran du moniteur. Par défaut, toute la zone active de la tablette correspond à la totalité du moniteur. Si vous utilisez plusieurs moniteurs, la tablette correspond à tous les moniteurs. Reportez-vous à la section [correspondance sur plusieurs moniteurs.](#page-29-1)

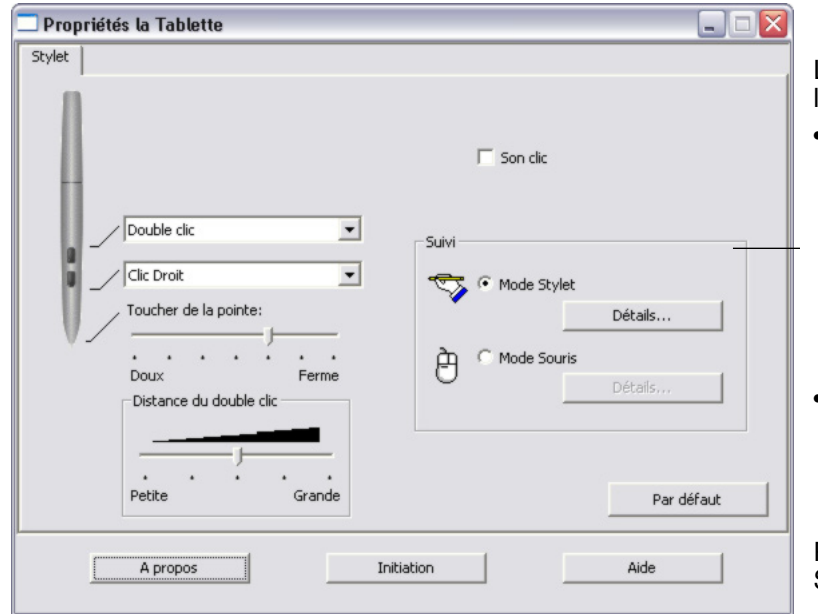

*Remarque :* si vous basculez fréquemment entre les modes STYLET et SOURIS, vous pouvez attribuer la fonction BASCULEMENT DE MODE... à un des boutons de votre outil.

Le mode SUIVI sélectionné détermine la manière dont le curseur se déplace à l'écran :

- Sélectionnez le MODE STYLET pour régler le curseur de manière à ce que ses déplacements correspondent à la position du stylet Volito2 sur la tablette. Où que vous placiez le stylet sur la tablette, le curseur se place sur le point correspondant à l'écran. Ce mode de positionnement se nomme positionnement absolu. Cliquez sur DÉTAILS... pour personnaliser la [correspondance de la tablette](#page-29-0).
- Sélectionnez le MODE SOURIS pour déplacer le curseur en effectuant un « cliquer-déplacer », comme avec une souris classique. Cliquez sur DÉTAILS... pour procéder au [réglage de la vitesse](#page-33-1)  [de la souris.](#page-33-1)

Par défaut, le stylet est défini pour le dessin en MODE STYLET.

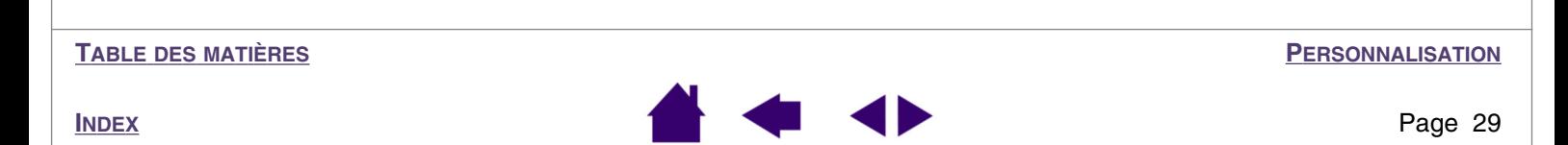

<span id="page-29-0"></span>Lorsque vous cliquez sur le bouton DÉTAILS DU MODE STYLET..., la boîte de dialogue DÉTAILS DU MODE STYLET s'affiche.

Sélectionnez un rapport de correspondance tablette-écran à l'aide des options de la ZONE D'ÉCRAN.

- TOUS LES ÉCRANS : toute la zone du/des moniteur(s) correspond à la tablette ; il s'agit de la configuration par défaut. Pour plus d'informations, reportez-vous à la section [correspondance sur plusieurs moniteurs](#page-29-1).
- MONITEUR : cette option permet de définir la correspondance sur toute la surface d'affichage du moniteur.
- PORTION : cette option permet de définir la correspondance sur une partie du Bureau. Cliquez sur DÉFINIR... pour ouvrir une boîte de dialogue dans laquelle vous pouvez définir la zone [portion écran.](#page-31-1)

#### <span id="page-29-1"></span>**Correspondance sur plusieurs moniteurs**

Si votre ordinateur est connecté à plusieurs moniteurs, la correspondance de la tablette Volito2 avec les moniteurs s'effectue en fonction de la configuration de ces derniers dans les PROPRIÉTÉS D'AFFICHAGE du panneau de contrôle. En mode Moniteur complémentaire, lorsque l'option TOUS LES ÉCRANS est sélectionnée, la tablette considère que l'ensemble des moniteurs représente un écran large unique. En mode Miroir, la tablette correspond à la totalité de l'écran de chaque moniteur et le curseur s'affiche simultanément sur chacun d'entre eux.

Pour plus d'informations concernant la configuration de votre ordinateur et de votre système d'exploitation en vue de l'utilisation de plusieurs moniteurs, veuillez consulter la documentation de votre matériel et de votre système d'exploitation.

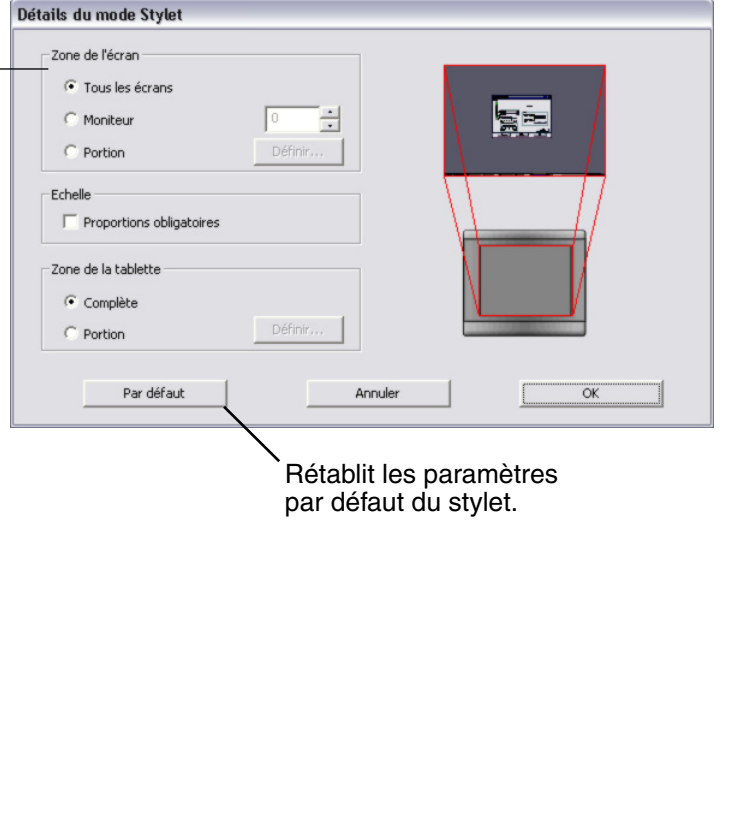

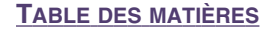

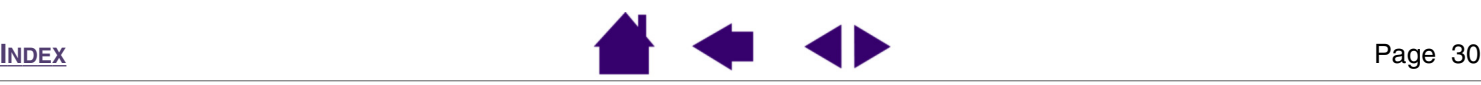

<span id="page-30-1"></span>Sélectionnez une zone de tablette pour la correspondance tablette-écran dans les options de la ZONE DE LA TABLETTE.

- COMPLÈTE : permet de faire correspondre la totalité de la zone active de la tablette. Il s'agit de la configuration par défaut.
- PORTION : permet de faire correspondre une partie de la zone de la tablette. Cliquez sur DÉFINIR... pour ouvrir une boîte de dialogue dans laquelle vous pouvez définir la [zone de la tablette](#page-32-1).

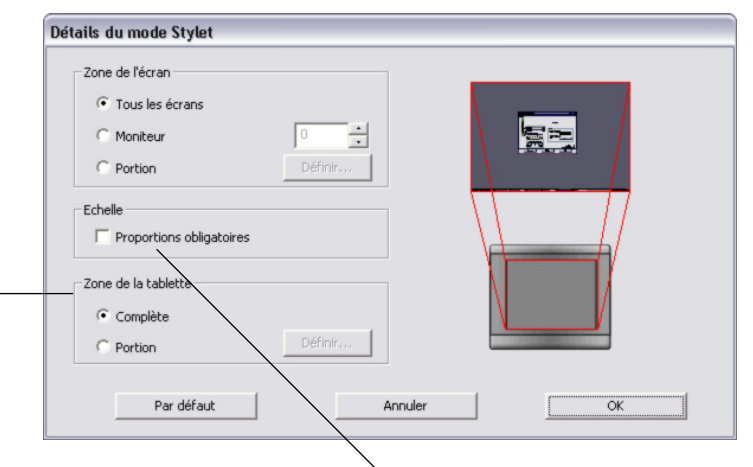

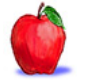

<span id="page-30-0"></span>PROPORTIONS OBLIGATOIRES : Activez ou désactivez la case à cocher pour sélectionner un rapport de correspondance tabletteécran.

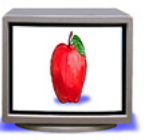

• Lorsqu'elle est désactivée, l'échelle et les proportions ne sont pas respectées. La zone sélectionnée de la tablette correspond à la zone d'affichage sélectionnée. Un dessin tracé sur la tablette peut apparaître étiré et peut être plus petit ou plus grand que l'original. Il s'agit de la configuration par défaut.

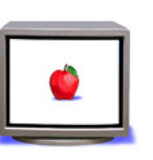

• Lorsqu'elle est activée, les proportions horizontales et verticales correctes sont conservées entre la tablette et l'écran. Un dessin tracé sur la tablette s'affiche dans des proportions correctes mais peut être plus petit ou plus grand que l'original. En fonction de vos paramètres, il est possible que certaines portions de la zone active de la tablette ne soient plus utilisables quand cette option est sélectionnée.

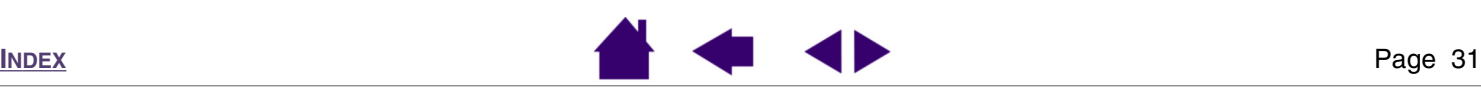

**[PERSONNALISATION](#page-19-0)**

#### <span id="page-31-2"></span><span id="page-31-0"></span>*Portion écran*

<span id="page-31-1"></span>La boîte de dialogue PORTION ÉCRAN vous permet de définir à quelle portion d'écran votre tablette correspond. Après avoir défini une portion d'écran, vous aurez peut-être besoin d'un périphérique de saisie différent pour accéder aux autres portions de la zone d'écran.

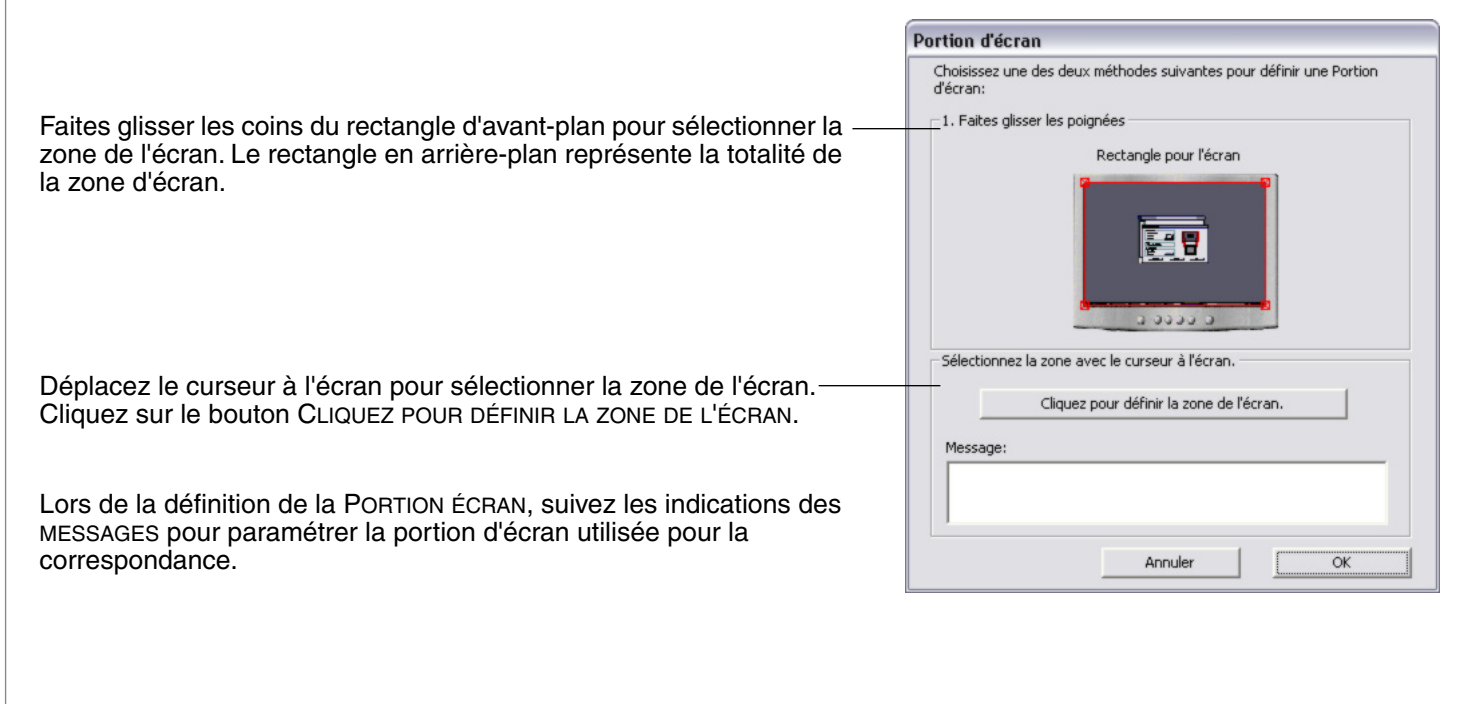

**TABLE DES [MATIÈRES](#page-2-0)**

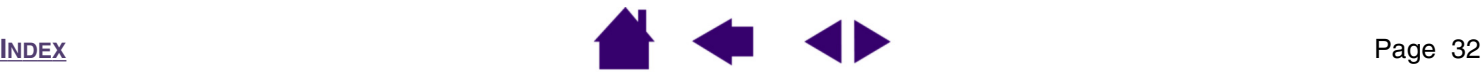

#### <span id="page-32-2"></span><span id="page-32-0"></span>*Portion de tablette*

<span id="page-32-1"></span>La boîte de dialogue PORTION DE LA TABLETTE vous permet de sélectionner la portion de zone active qui correspond à l'écran.

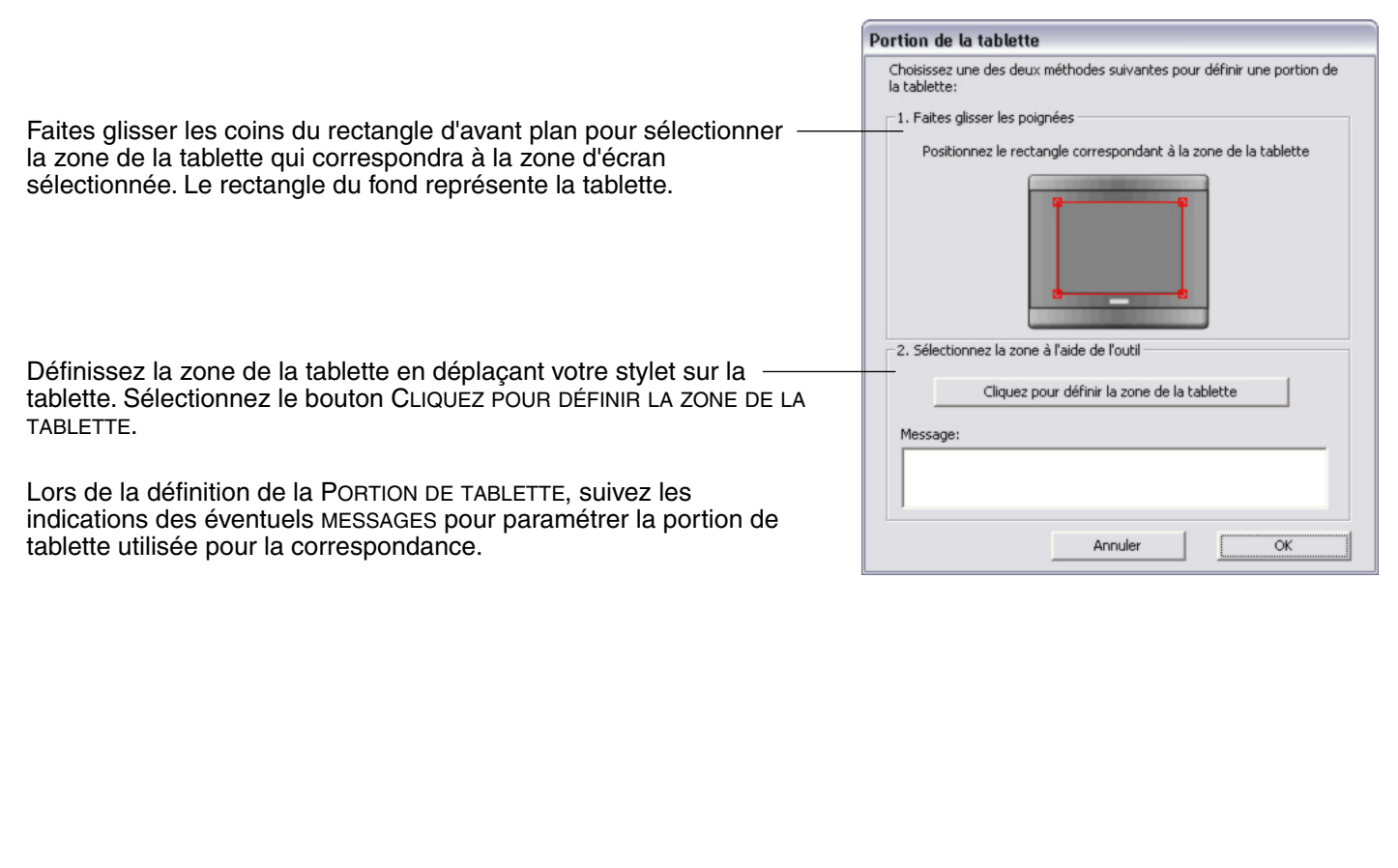

**TABLE DES [MATIÈRES](#page-2-0)**

**[INDEX](#page-53-0)** Page 33

#### <span id="page-33-1"></span><span id="page-33-0"></span>*Réglage de la vitesse de la souris*

Pour modifier l'accélération et la vitesse du curseur à l'écran en MODE SOURIS, cliquez sur le bouton DÉTAILS DU MODE SOURIS... (dans l'onglet STYLET). Une boîte de dialogue s'affiche dans laquelle vous pouvez effectuer vos réglages.

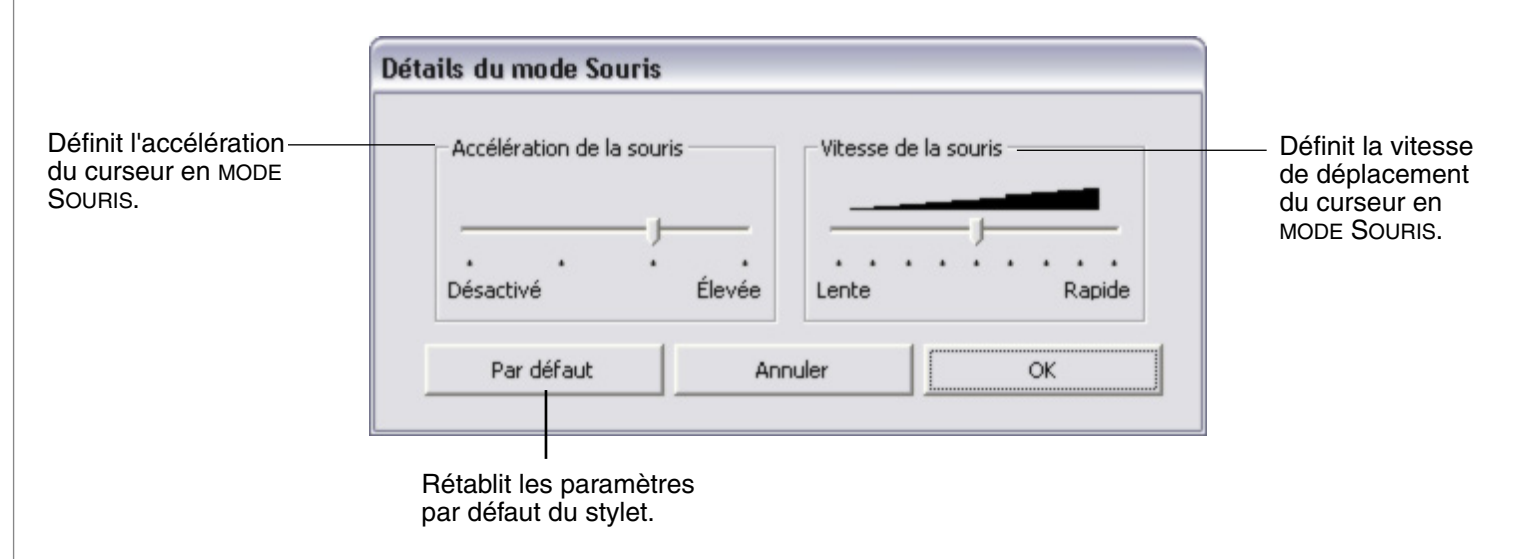

*Remarque :* la boîte de dialogue apparaît également la première fois que vous définissez un bouton d'outil en BASCULEMENT DE MODE...

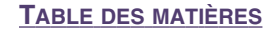

**[INDEX](#page-53-0)** Page 34

# **DÉPANNAGE**

<span id="page-34-2"></span><span id="page-34-1"></span><span id="page-34-0"></span>Votre tablette fonctionne généralement sans le moindre problème.Toutefois, si vous rencontrez des difficultés, procédez comme suit :

- 1. Si le pilote de la tablette Wacom n'a pas été chargé correctement, effectuez tout d'abord la procédure conseillée dans le message d'erreur affiché à l'écran. Si le problème persiste, reportez-vous aux procédures de dépannage décrites dans ce chapitre.
- 2. Consultez la section consacrée aux [tableaux de dépannage.](#page-36-2) Si votre problème y est décrit, vous pouvez appliquer la solution proposée.
- 3. Consultez le fichier Lisez-moi de la tablette Wacom pour obtenir des informations de dernière minute.
- 4. En cas de problème de compatibilité entre Volito2 et un nouveau matériel ou logiciel, vérifiez si un pilote plus récent est disponible pour la tablette Wacom. Reportez-vous à la section consacrée aux [téléchargements de](#page-42-1)  [pilotes](#page-42-1) pour obtenir des informations sur le téléchargement des pilotes mis à jour. Wacom met régulièrement à jour le pilote afin d'assurer la compatibilité avec les nouveaux produits.
- 5. Consultez la page FAQ (foire aux questions) sur le site Wacom de votre pays.
- 6. Si vous avez suivi les indications fournies dans ce manuel et que le problème persiste, contactez le service d'assistance technique de Wacom. Consultez le fichier Lisez-moi pour obtenir des informations sur l'assistance disponible dans votre pays.

[Test de votre tablette](#page-35-1) [Tableaux de dépannage](#page-36-2) [Options d'assistance technique](#page-41-1) [Téléchargements de pilotes](#page-42-1)

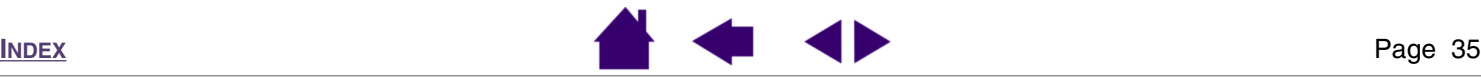

## <span id="page-35-1"></span><span id="page-35-0"></span>**Test de votre tablette**

Assurez-vous que l'ordinateur est allumé, que le système d'exploitation a bien été chargé et que la tablette est connectée à un port USB actif. Procédez ensuite aux tests suivants :

**1. Vérifiez la tablette.** Lorsque la tablette est connectée correctement et que votre ordinateur la détecte comme périphérique USB, le voyant d'état orange s'allume. Si le voyant est allumé, passez à l'étape 2.

Si le voyant d'état ne s'allume pas lorsque l'ordinateur est sous tension et que le système d'exploitation est complètement chargé :

- Vérifiez que le câble USB de la tablette est bien connecté à un port USB actif sur votre ordinateur.
- Si vous connectez la tablette à un concentrateur USB (ou à un périphérique doté de ports USB), vérifiez que ce concentrateur est bien raccordé à votre ordinateur et qu'il est actif.
- Connectez la tablette à un autre port USB ou au port USB d'un autre ordinateur.

Si le voyant d'état de la tablette ne s'allume pas alors que votre ordinateur est allumé ou a fini de s'initialiser, cela signifie peut-être que votre port USB est inactif. Il peut être nécessaire de vérifier la configuration du BIOS de votre système pour vous assurer que la tablette est bien connectée à un port USB actif.

#### **2. Vérifiez le stylet.**

- Déplacez le stylet sur la zone active de la tablette ; le curseur doit se déplacer dans la même direction sur votre écran.
- Appuyez la pointe du stylet sur la surface de la tablette. Le voyant d'état de la tablette doit passer de l'orange au vert.
- Ensuite, sans exercer de pression sur la pointe du stylet, maintenez-la à moins de 5 mm de la surface de la tablette et appuyez sur le bouton latéral supérieur. Le voyant d'état de la tablette doit également passer de l'orange au vert.
- Ensuite, sans exercer de pression sur la pointe du stylet, maintenez-la à moins de 5 mm de la surface de la tablette et appuyez sur le bouton latéral inférieur. Le voyant d'état de la tablette doit passer de l'orange au vert.

Si ces tests sont négatifs, il se peut que votre tablette ou votre stylet soit défectueux. Reportez-vous à la section consacrée à l'[options d'assistance technique](#page-41-1).

**TABLE DES [MATIÈRES](#page-2-0)**

**[DÉPANNAGE](#page-34-0)**

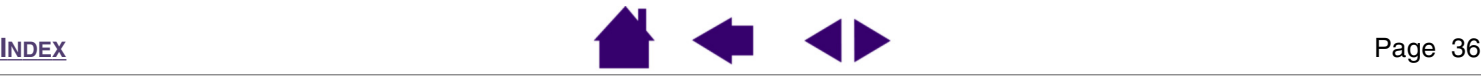

## <span id="page-36-2"></span><span id="page-36-0"></span>**Tableaux de dépannage**

Si des problèmes surviennent lors de l'utilisation du stylet ou de la tablette Volito2, consultez les tableaux suivants. Si le problème rencontré y est mentionné, essayez la solution proposée. Pensez également à consulter le fichier Lisez-moi pour obtenir des informations de dépannage de dernière minute.

Pour plus d'informations, visitez le site Web de Wacom à l'adresse suivante : [http://www.wacom-europe.com/ e](http://www.wacom-europe.com)t accéfez à la FAQ.

> [Problèmes généraux](#page-36-3) [Problèmes spécifiques à Windows](#page-39-1)

#### <span id="page-36-3"></span><span id="page-36-1"></span>*Problèmes généraux*

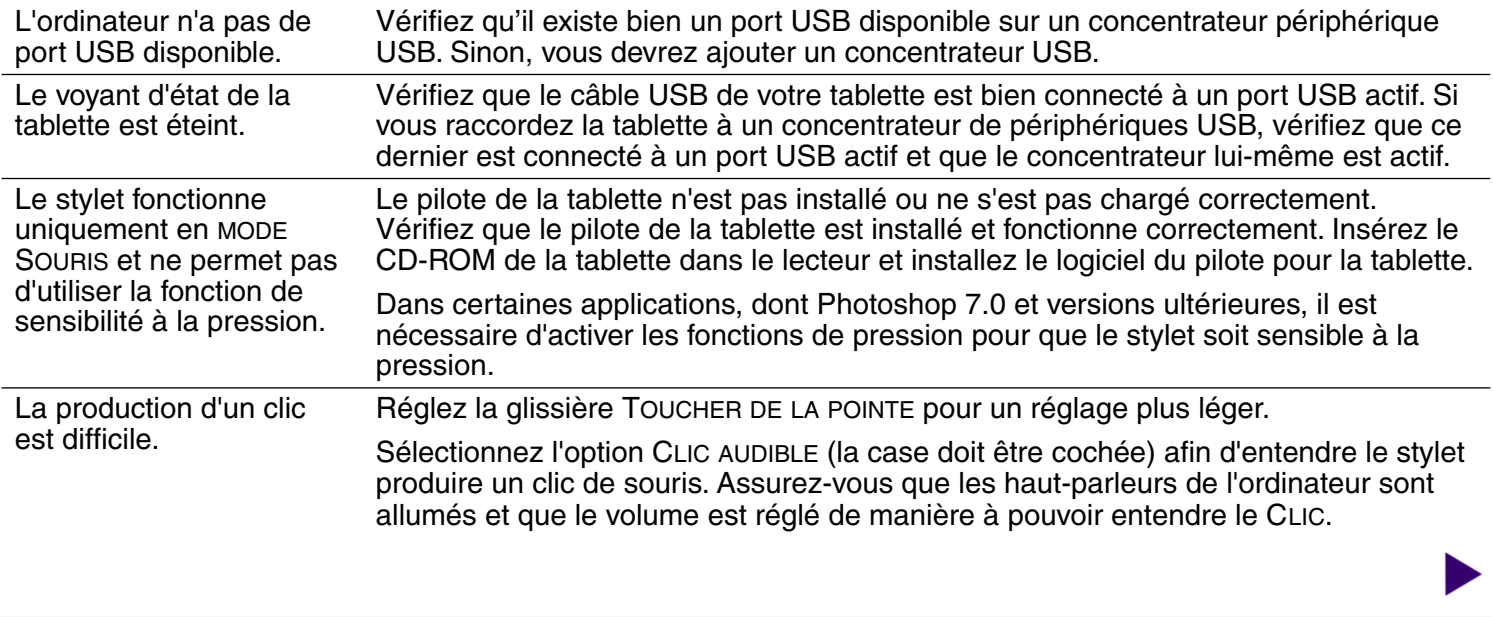

**TABLE DES [MATIÈRES](#page-2-0)**

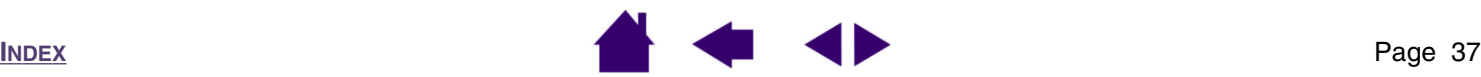

**[DÉPANNAGE](#page-34-0)**

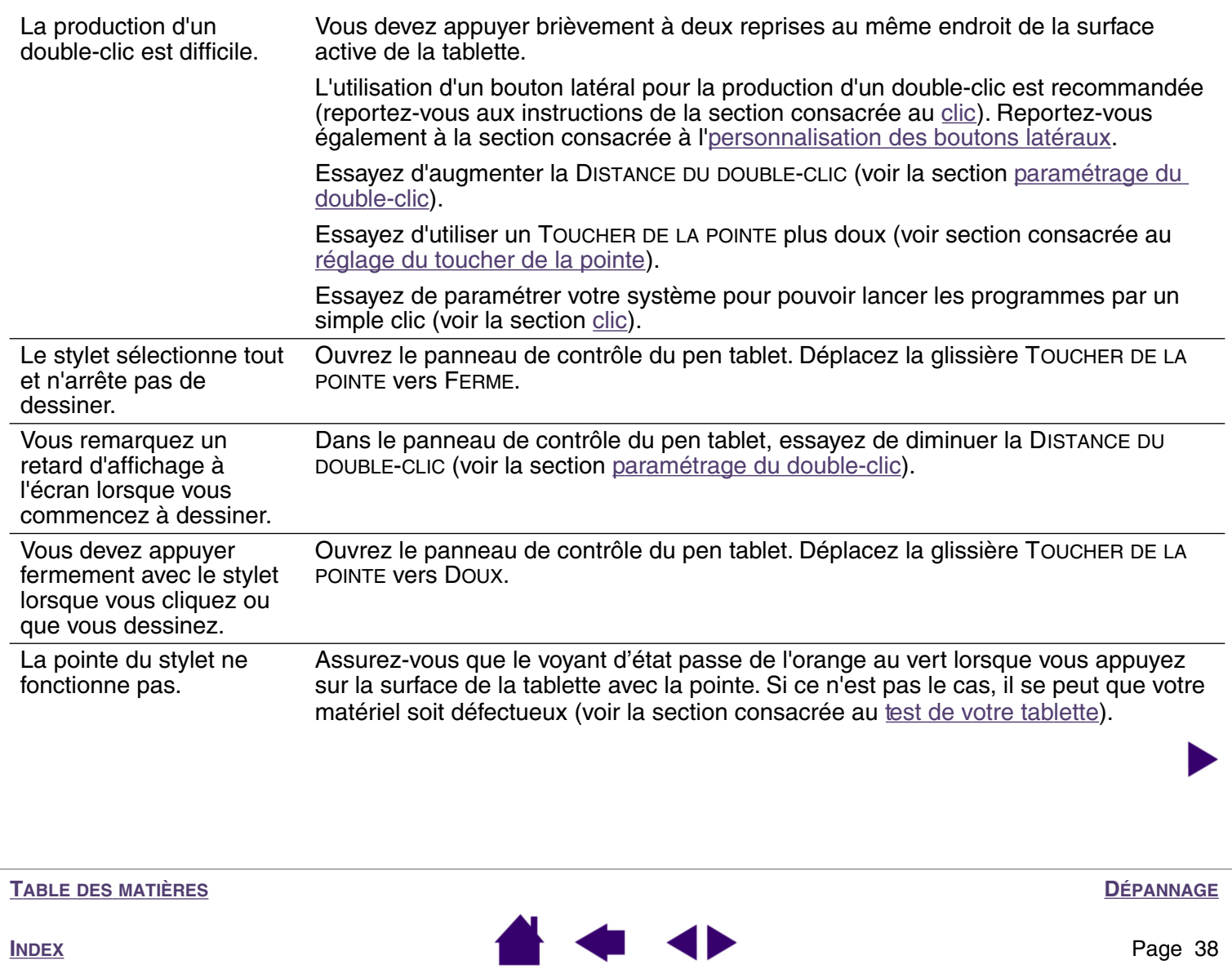

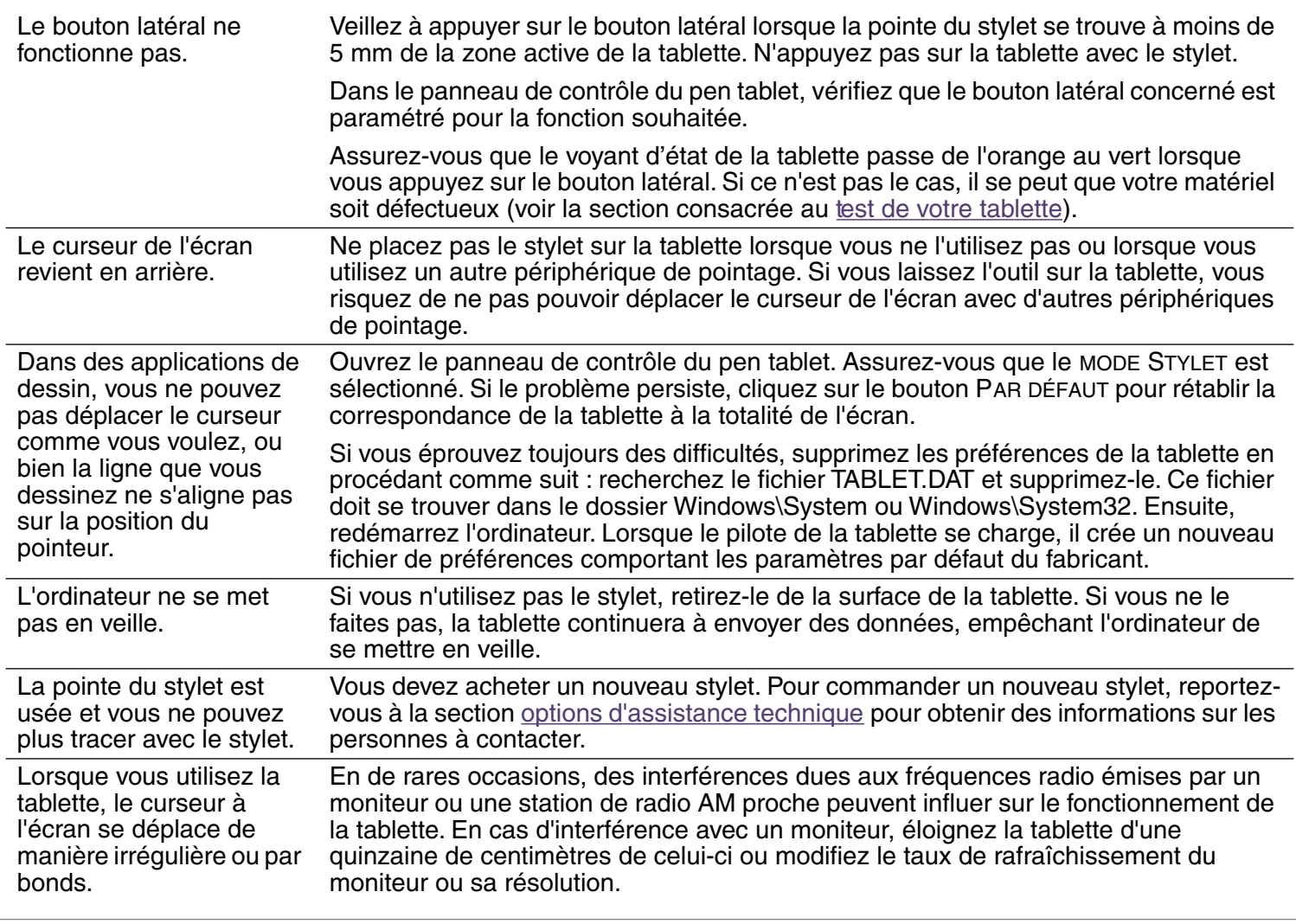

**TABLE DES [MATIÈRES](#page-2-0)**

**[DÉPANNAGE](#page-34-0)**

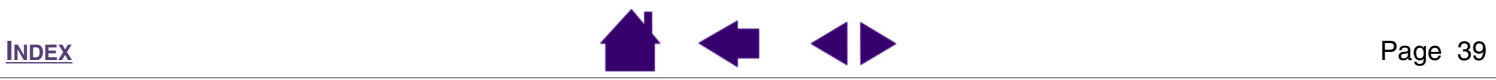

# <span id="page-39-1"></span><span id="page-39-0"></span>*Problèmes spécifiques à Windows*

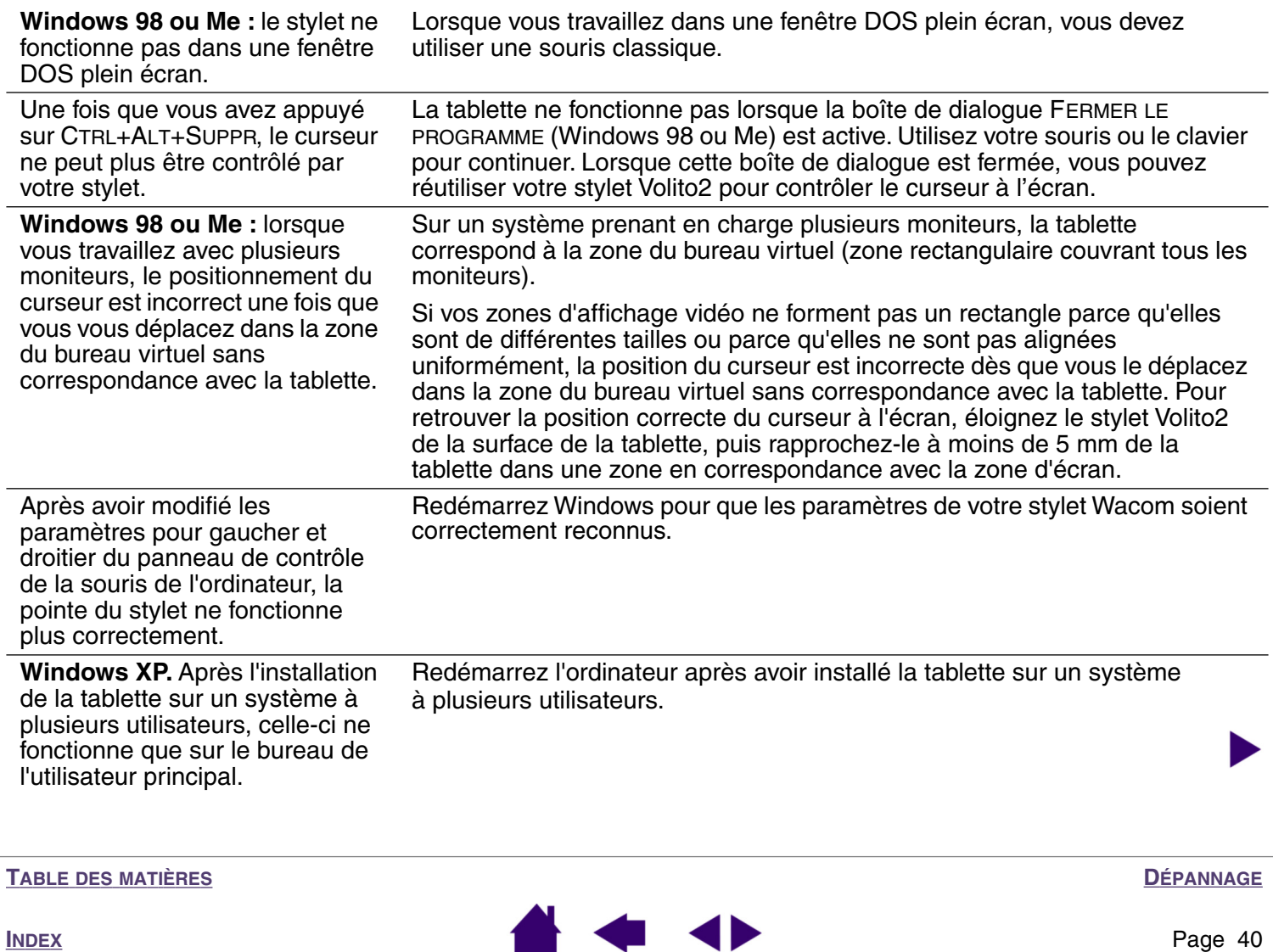

**Windows 98.** La tablette ne s'installe pas correctement.

Enregistrez votre travail et fermez toutes les applications actives avant d'installer votre tablette.

Branchez le câble USB de la tablette sur un port USB. La tablette s'enregistre automatiquement comme un périphérique USB et le voyant s'allume.

L'ASSISTANT AJOUT DE NOUVEAU MATÉRIEL s'affiche. Suivez les instructions qui s'affichent et sélectionnez les options par défaut. Si le système vous invite à installer des pilotes pour le périphérique d'interface utilisateur USB, insérez le CD de Windows 98, cliquez sur OK et entrez l'emplacement des fichiers CAB de Windows (D:\WIN98, par exemple).

**Remarque :** ces fichiers doivent se trouver sur votre disque dur dans le dossier C:\WINDOWS\OPTIONS\CABS.

Lorsque la procédure de l'ASSISTANT AJOUT DE NOUVEAU MATÉRIEL est terminée, éjectez le CD de Windows 98, insérez celui de Wacom, puis cliquez sur CONTINUER.

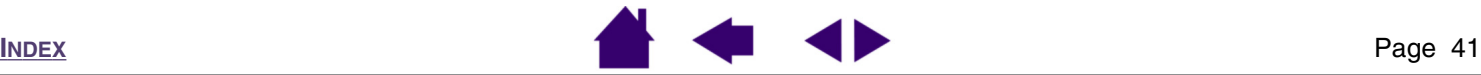

### <span id="page-41-1"></span><span id="page-41-0"></span>**Options d'assistance technique**

Si vous rencontrez un problème avec votre tablette Wacom, consultez tout d'abord le Guide d'installation de la tablette pour vous assurer que la tablette est installée correctement. Reportez-vous ensuite à la section consacrée au [dépannage](#page-34-0) de ce manuel. Si votre problème y est répertorié, vous pouvez alors appliquer la solution proposée.

Si vous ne trouvez pas de solution dans ce manuel, elle figure peut-être dans fichier Lisez-moi adapté à votre plate-forme (que vous trouverez sur le CD de la tablette Wacom). Consultez également la page FAQ (Foire aux questions) sur le site Wacom de votre pays.

Si le problème persiste et que vous pensez que votre tablette Wacom est défectueuse, contactez le service d'assistance de Wacom dans le pays où vous avez acheté le produit. Vous trouverez ses coordonnées dans le fichier Lisez-moi de la tablette Wacom, sur le CD fourni. Si vous disposez d'un modem, vous pouvez télécharger les pilotes les plus récents sur le site Wacom de votre pays. Consultez la section consacrée aux [téléchargements de](#page-42-1)  [pilotes](#page-42-1) pour votre pays.

Lorsque vous contactez Wacom, tenez-vous à proximité de votre ordinateur et veillez à disposer des informations ou éléments suivants :

- ce manuel ;
- le numéro de série et de modèle de la tablette (inscrits sous la tablette) ;
- le numéro de version du pilote (voir le CD de la tablette Wacom ou le panneau de contrôle du pen tablet) ;
- la marque et le modèle de votre ordinateur et le numéro de version de votre système d'exploitation ;
- une liste des périphériques branchés sur votre ordinateur ;
- le nom et la version de l'application logicielle que vous utilisiez lorsque le problème s'est produit ;
- la transcription exacte de tout message d'erreur qui s'est affiché à l'écran ;
- ce qui s'est passé et ce que vous étiez en train de faire lorsque le problème est survenu ;
- la manière dont vous avez tenté de résoudre le problème.

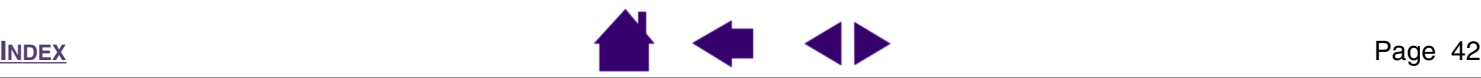

**[DÉPANNAGE](#page-34-0)**

#### <span id="page-42-1"></span><span id="page-42-0"></span>**Téléchargements de pilotes**

Wacom met régulièrement à jour le pilote de la tablette pour qu'elle reste compatible avec les nouveaux produits. Pour un fonctionnement optimal, nous vous recommandons de mettre régulièrement à jour votre pilote. Le cas échéant, vous pouvez télécharger les nouveaux pilotes de tablette sur Internet.

#### **Europe, Moyen-Orient et Afrique**

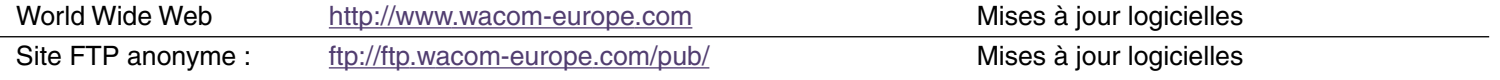

**[T](#page-2-0)ABLE DES MATIÈRES** 

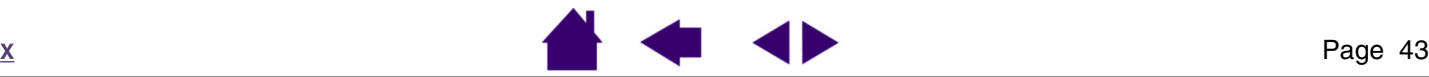

**[DÉPANNAGE](#page-34-0)**

**I N [D](#page-53-0) E**

# **ANNEXES**

<span id="page-43-2"></span><span id="page-43-0"></span>Cette section contient des informations et des conseils relatifs à l'entretien de la tablette et du stylet, une description de la procédure de désinstallation du logiciel de la tablette, ainsi que la licence et la garantie.

> [Entretien de la tablette et des outils](#page-43-3) [Désinstallation du logiciel](#page-44-1) [Caractéristiques du produit](#page-45-3) [Informations sur le produit](#page-46-2) [Commande de pièces et d'accessoires](#page-46-3) [Interférences radio et télévision](#page-47-2) [Licence et garantie \(Europe, Afrique et Moyen-Orient\)](#page-49-3)

# <span id="page-43-3"></span><span id="page-43-1"></span>**Entretien de la tablette et des outils**

Veillez à la propreté de vos outils Volito2 et de la surface de la tablette. La poussière et les saletés peuvent adhérer à vos outils et entraîner l'usure de la surface de la tablette. Nettoyez régulièrement la surface de la tablette et les outils à l'aide d'un chiffon doux et humide. Vous pouvez également imprégner le chiffon d'une solution légèrement savonneuse. N'utilisez *pas* de liquide volatil tel que du diluant ou du benzène, car ces produits risquent d'endommager les parois en plastique.

<span id="page-43-4"></span>Conservez votre tablette et vos outils dans un endroit propre et sec, en évitant les températures trop élevées ou trop basses. La température ambiante est celle qui convient le mieux. En outre, vos outils Volito2 et votre tablette ne sont pas concus pour être démontés. Ne tordez pas le stylet, car il pourrait se casser. Ne démontez pas la tablette, au risque de rendre la garantie caduque.

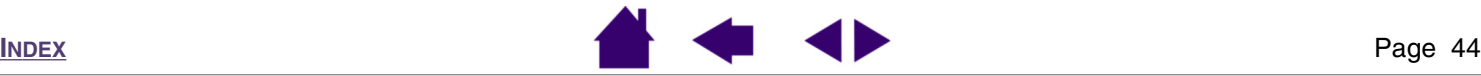

# <span id="page-44-1"></span><span id="page-44-0"></span>**Désinstallation du logiciel**

Suivez la procédure ci-dessous pour retirer la tablette Wacom et supprimer son logiciel de votre système.

*Important :* lorsque vous supprimez le logiciel de la tablette Wacom de votre système, les fonctionnalités de votre tablette Wacom seront limitées aux fonctions d'une souris classique.

**Windows XP :** cliquez sur DÉMARRER. Dans le menu Démarrer, sélectionnez PANNEAU DE CONFIGURATION. Sélectionnez ensuite AJOUT/SUPPRESSION DE PROGRAMMES.

Dans la fenêtre AJOUT/SUPPRESSION DE PROGRAMMES, sélectionnez PILOTE DU PEN TABLET, puis cliquez sur le bouton MODIFIER/SUPPRIMER DES PROGRAMMES. Suivez les instructions à l'écran pour supprimer le pilote de la tablette. Une fois le pilote supprimé, débranchez la tablette de votre ordinateur.

#### **Windows 98, Me ou 2000 :**

- 1. Cliquez sur le bouton DÉMARRER de Windows. Cliquez ensuite sur PARAMÈTRES, puis sur PANNEAU DE CONFIGURATION.
- 2. Dans la fenêtre PANNEAU DE CONFIGURATION, double-cliquez sur l'icône AJOUT/SUPPRESSION DE PROGRAMMES. Dans la boîte de dialogue qui s'affiche, activez l'option PEN TABLET.
- 3. Cliquez sur le bouton AJOUTER/SUPPRIMER... et suivez les instructions qui s'affichent pour supprimer le pilote de la tablette. Une fois le pilote supprimé, débranchez la tablette de votre ordinateur.

**TABLE DES [MATIÈRES](#page-2-0)**

**[ANNEXES](#page-43-2)**

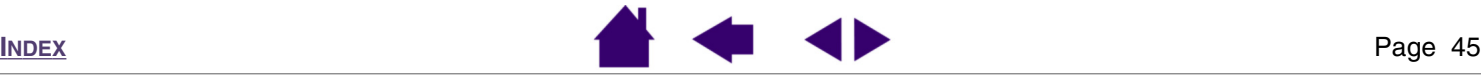

# <span id="page-45-3"></span><span id="page-45-0"></span>**Caractéristiques du produit**

# <span id="page-45-5"></span><span id="page-45-1"></span>*Tablette (modèle CTF-420/G)*

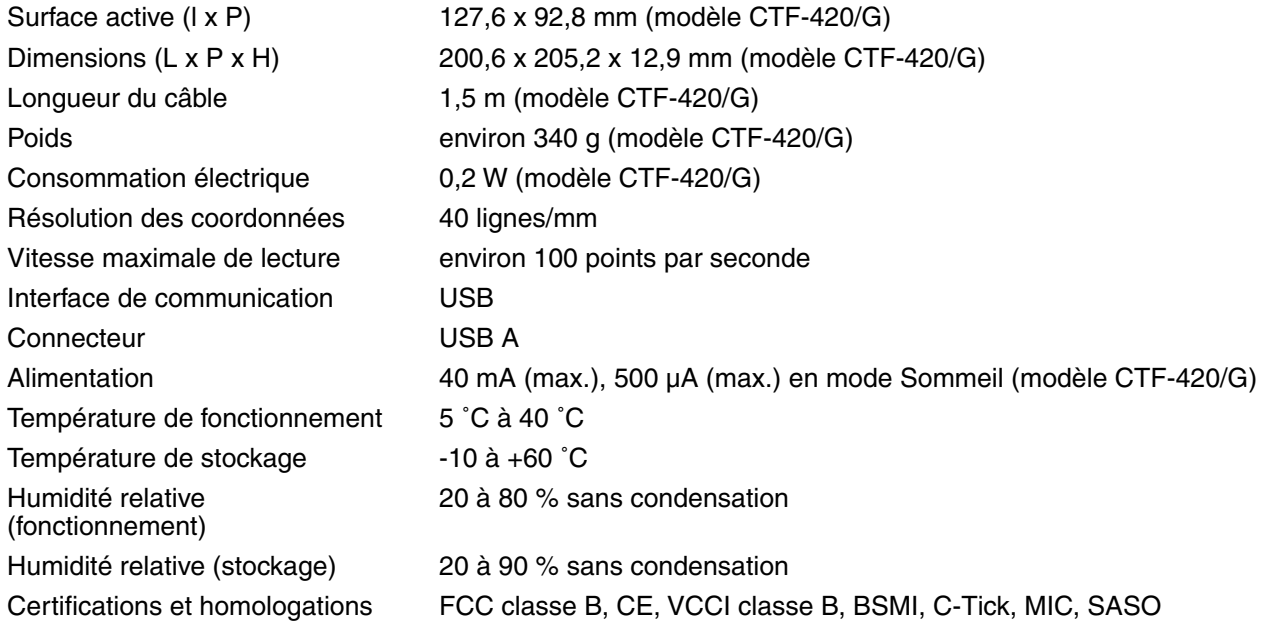

#### <span id="page-45-4"></span><span id="page-45-2"></span>*Stylet (modèle FP-410-0G)*

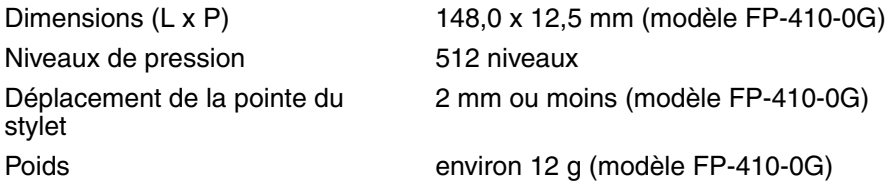

#### **TABLE DES [MATIÈRES](#page-2-0)**

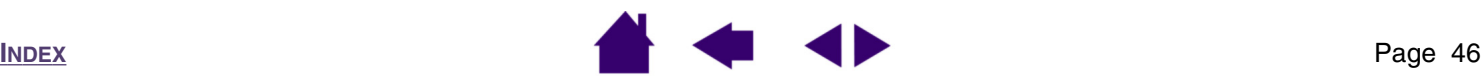

**[ANNEXES](#page-43-2)**

### <span id="page-46-2"></span><span id="page-46-0"></span>**Informations sur le produit**

Pour en savoir plus sur les applications qui prennent actuellement en charge les fonctions de sensibilité à la pression de la tablette et du stylet Volito2, consultez le site Web Wacom de votre région :

Europe, Proche-Orient et Afrique <http://www.wacom-europe.com>

# <span id="page-46-3"></span><span id="page-46-1"></span>**Commande de pièces et d'accessoires**

Pour commander des pièces et des accessoires, reportez-vous au fichier Lisez-moi de la tablette pour les coordonnées correspondant à votre pays.

Vous pouvez également procéder comme suit :

**Pour acheter des pièces et accessoires en Europe,** appelez le +49 (0)180 500 03 75 ou envoyez un courrier électronique à l'adresse suivante parts@wacom-europe.com. Si vous disposez d'une connexion à Internet, rendez-vous à l'adresse www.wacom-europe.com/solutionstore.

Vous pouvez également contacter votre revendeur, votre distributeur ou notre service d'assistance technique au numéro d'appel correspondant à votre pays.

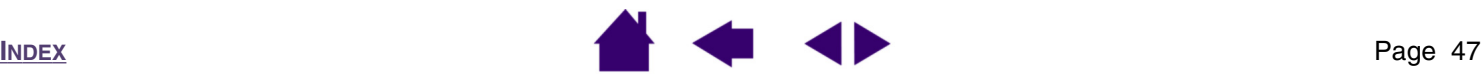

### <span id="page-47-2"></span><span id="page-47-0"></span>**Interférences radio et télévision**

L'équipement décrit dans le présent manuel génère, utilise et peut émettre des fréquences radio. S'il n'est pas installé et utilisé correctement (c'est-à-dire, conformément aux instructions applicables), il peut provoquer des interférences dans la réception des signaux de radio et de télévision.

#### <span id="page-47-1"></span>*Conformité FCC*

Ce produit a été vérifié et réceptionné conformément aux prescriptions relatives aux appareils numériques de classe B, selon la section 15 de la réglementation FCC. Ces prescriptions sont destinées à fournir, dans le cas d'une installation domestique, un niveau de protection approprié contre de telles interférences.

L'équipement décrit dans le présent manuel génère, utilise et peut émettre des fréquences radio. S'il n'est pas installé et utilisé correctement, il risque d'entraîner des interférences dans la réception radio et télévision. L'absence d'interférences n'est toutefois pas garantie dans certaines installations.

Vous pouvez déterminer si la tablette provoque des interférences en la déconnectant de l'ordinateur. Si les interférences cessent, elles sont probablement provoquées par la tablette.

Si votre tablette perturbe la réception des signaux de radio ou de télévision, les mesures suivantes peuvent aider à résoudre ce problème :

- Modifiez l'orientation de l'antenne de la télévision ou de la radio jusqu'à ce que les interférences cessent.
- Éloignez davantage la tablette de la télévision ou de la radio.
- Branchez l'ordinateur et la tablette sur une prise secteur appartenant à un circuit différent de celui de la télévision ou de la radio.

Le cas échéant, consultez votre revendeur Wacom agréé ou un technicien radio/télévision expérimenté.

Tout changement ou modification apporté à ce produit et non autorisé par Wacom peut rendre la certification FCC nulle et non avenue et entraîner l'expiration de l'autorisation d'exploitation du produit.

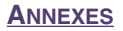

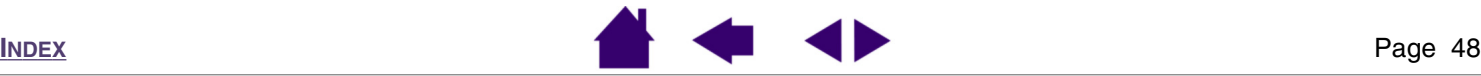

#### <span id="page-48-0"></span>*Déclaration CE*

La tablette numérisante Volito2, modèle CTF-420, a été testée et déclarée conforme aux normes européennes harmonisées suivantes :

- EN 55024 (immunité électromagnétique)
- EN 55022 Class B (émissions électromagnétiques)

Au vu des résultats de ces tests, Wacom déclare que les appareils susmentionnés sont conformes à l'Article 10.1 de la Directive 89/336/CEE du Conseil européen et à l'amendement 93/68/CEE du Conseil européen, et signale cette conformité en plaçant la marque CE sur chaque appareil.

L'appareil doit toujours être installé et utilisé conformément aux instructions fournies dans le présent manuel. Tout changement ou toute modification apporté à ce produit et non autorisé expressément par Wacom rendra la présente déclaration nulle et non avenue.

**[T](#page-2-0)ABLE DES MATIÈRES** 

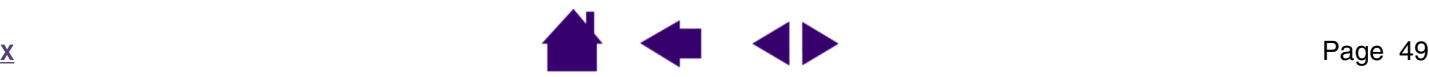

**I N [D](#page-53-0) E**

#### <span id="page-49-3"></span><span id="page-49-0"></span>**Licence et garantie (Europe, Afrique et Moyen-Orient)**

#### <span id="page-49-1"></span>*Contrat de licence*

#### *Note importante destinée aux utilisateurs*

Ce produit contient des programmes informatiques sous droits d'auteur (« logiciel ») qui sont la propriété intellectuelle inaliénable de WACOM Europe GmbH (« WACOM »). Ce logiciel est à la fois intégré au produit et contenu dans le porteur de données joint. L'achat de ce produit chez votre revendeur n'inclut pas le logiciel WACOM ni les droits associés à son utilisation. WACOM ne vous accorde le droit, à vous l'utilisateur, d'utiliser le logiciel qu'en accord avec les conditions présentées dans ce contrat de licence. En achetant ce produit, vous vous engagez à respecter les termes de ce contrat.

#### <span id="page-49-2"></span>*Autorisation d'utilisation du logiciel*

WACOM accorde au client l'utilisation personnelle et non-exclusive du logiciel seulement en liaison avec le présent produit et pour le seul fonctionnement de ce produit. Ce contrat ne peut être transféré qu'en liaison avec ce produit.

L'utilisation de ce logiciel n'autorise la copie permanente ou temporaire, complète ou partielle du logiciel par chargement, affichage, exécution, transmission et inscription que dans le but d'exécuter les commandes et de traiter les données qu'il contient ou dans le but d'observer, d'examiner ou de tester les fonctions du logiciel.

Le client n'est pas autorisé à accorder une licence, à louer ni à prêter le logiciel à un tiers ni à autoriser un tiers à accéder au logiciel de quelque manière que ce soit. Le client ne peut, sans autorisation écrite préalable de WACOM, ni copier, ni modifier, ni transmettre le logiciel sauf les actions de copie nécessaires à la création d'une copie de sauvegarde et pour les raisons décrites dans la section 2 ci-dessus.

Le client n'a pas l'autorisation de décompiler le logiciel si celui-ci contient des interfaces logicielles qui ne sont pas fournies par WACOM. WACOM fera parvenir au client les informations nécessaires sur demande à condition que le client puisse prouver son intention d'utiliser le logiciel et de le payer ainsi que ses frais postaux.

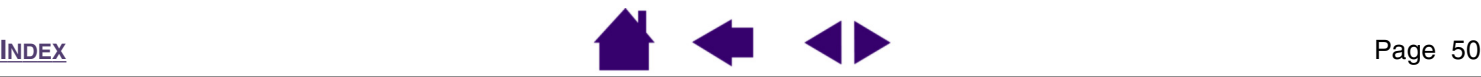

#### <span id="page-50-0"></span>*Garantie limitée*

WACOM vous garantit, en tant qu'utilisateur final original, que le produit matériel est exempt de tout défaut dans les matériaux utilisés et l'assemblage dans des conditions d'utilisation et d'entretien normales, pendant une période de DEUX (2) ANS après la date d'achat, pour autant qu'il ait été inutilisé au moment de cet achat. WACOM vous garantit en outre les disquettes fournies contre tout défaut dans les matériaux utilisés et l'assemblage, pour une période de SIX (6) MOIS après la date d'achat.

Le Logiciel fait l'objet d'une licence et d'une distribution « TEL QUEL ». WACOM ne fournit aucune garantie, explicite ou implicite, quant à sa qualité, ses performances, sa commercialisation et son adéquation à un but particulier (y compris les manuels et la documentation joints). WACOM ne peut vous garantir un service ininterrompu ni la correction de n'importe quelle erreur.

En cas de découverte d'une défectuosité dans le produit, à l'exception du Logiciel, pendant la Période de garantie en vigueur, retournez-le dans son emballage original au lieu d'achat original, en y joignant votre nom, votre adresse, votre numéro de téléphone, une description du problème et une copie de la facture originale. Vous êtes responsable de toute perte ou dommage subi par le produit survenu pendant ce transport. La seule obligation et responsabilité de WACOM consistera, à la discrétion de WACOM, soit de remplacer, soit de réparer le produit ou les pièces qui se sont avérés défectueuses et ont été renvoyés au cours de la période de garantie.

WACOM ne sera pas tenu à la réparation ou au remplacement du produit si (a) selon WACOM, la défaillance du produit résulte d'un accident, d'une utilisation abusive ou incorrecte, d'une négligence, d'une utilisation inappropriée ou d'une modification ou réparation non autorisée, ou (b) si le produit a été manipulé ou stocké contrairement aux instructions de WACOM en matière de stockage, ou (c) si la défaillance est due à une usure normale ou (d) si vous ne respectez pas les obligations décrites cidessus.

Au cas où l'examen d'une plainte soumise dans le cadre de la garantie démontre que cette plainte tombe en dehors de la durée ou de l'étendue de cette garantie, ou au cas où le produit s'avère fonctionner correctement, les frais de cet examen et des réparations seront à votre charge.

Les descriptions, dessins, caractéristiques, échantillons, modèles, bulletins ou autres matériels utilisés dans le cadre de la vente du produit ne constituent pas une garantie explicite de la conformité du produit avec vos exigences.

**TABLE DES [MATIÈRES](#page-2-0)**

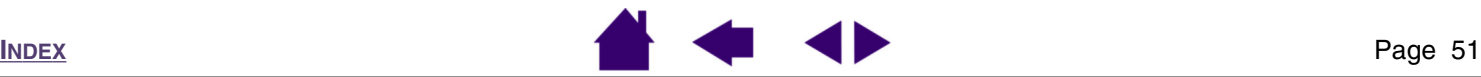

**[ANNEXES](#page-43-2)**

En cas de caducité d'une des dispositions du présent contrat, la disposition en question sera considérée comme étant distincte du reste du contrat, qui restera effectif sans limitation dans toutes ses autres dispositions.

Si le produit est défectueux, l'acheteur sera en droit d'engager des démarches judiciaires contre le vendeur du fait de la responsabilité de ce dernier pour les défectuosités du produit. Ces droits légaux vis-à-vis du vendeur ne sont limités d'aucune façon par la présente garantie. Au contraire, la présente garantie donne à l'acheteur des droits supplémentaires en sus de ceux indiqués dans le présent document.

Cette garantie limitée est applicable dans le cas où le siège social du vendeur est établi dans l'Union européenne ou dans l'un des pays suivants : Islande, Norvège, Jersey, Suisse, Russie, Ukraine, Roumanie, Bulgarie, Croatie, Serbie, Tunisie, Turquie, Syrie, Liban, Jordanie, Israël, Égypte, Émirats Arabes Unis, Iran ou Afrique du Sud.

La présente Garantie et responsabilité limitée est régie par les lois de la République fédérale d'Allemagne.

Au cas où vous auriez des questions concernant ce Contrat ou si vous désirez contacter WACOM pour toute raison que ce soit, veuillez contacter par écrit :

WACOM Europe GmbH Europark Fichtenhain A9 47807 Krefeld **ALLEMAGNE** 

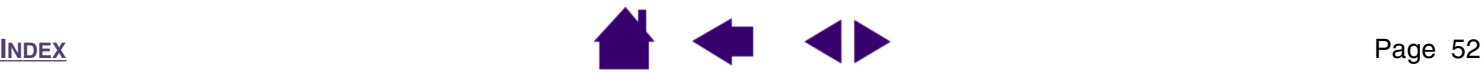

# **GLOSSAIRE**

<span id="page-52-0"></span>**Application sensible à la pression :** toute application prenant en charge la saisie sensible à la pression.

**Curseur à l'écran :** le pointeur affiché sur l'écran. Selon le type d'application en cours, ce curseur peut prendre différentes formes, telles qu'une flèche, une barre d'insertion ou un cadre.

**Distance du double-clic :** distance maximale (en pixels à l'écran) que le curseur peut parcourir entre deux clics pour que ceux-ci puissent toujours être considérés comme un double-clic. L'augmentation de la distance du double-clic facilite le double-clic mais les coups de pinceau peuvent être retardés par des temps morts dans certaines applications graphiques.

**Force du clic :** force à appliquer à votre stylet pour produire un clic.

<span id="page-52-3"></span>**Mode Souris :** méthode de positionnement du curseur. Après avoir placé le stylet Volito2 sur la tablette, vous pouvez déplacer le curseur à l'écran en effectuant un « cliquer-déplacer », comme avec une souris classique. Ce mode de positionnement se nomme positionnement relatif. Voir aussi [Mode Stylet.](#page-52-2)

<span id="page-52-2"></span>**Mode Stylet :** méthode de positionnement du curseur. Lorsque vous placez votre stylet Volito2 sur la tablette, le curseur se place à l'endroit correspondant à l'écran. C'est ce qu'on appelle le positionnement absolu. Il s'agit du mode par défaut du stylet. Le positionnement absolu (MODE STYLET) vous permet de positionner rapidement le curseur à l'écran sans devoir le rechercher et le faire glisser à travers le bureau. Voir aussi [Mode Souris.](#page-52-3)

**Modificateur :** les touches de modification sont MAJ, ALT et CTRL. Vous pouvez personnaliser votre outil pour qu'il simule une touche de modification.

**Pixel :** la plus petite unité de mesure de l'écran de votre moniteur.

**Proximité :** hauteur au-dessus de la [zone active](#page-52-1) de la tablette à partir de laquelle le stylet Volito2 est détecté.

**Toucher :** propriété de la pointe du stylet Volito2 qui permet de détecter l'intensité de la pression qui lui est appliquée. Cette fonction permet de créer des traits et des coups de pinceau réalistes au stylet dans les applications sensibles à la pression.

**USB :** bus série universel. Norme d'interface matérielle qui permet de connecter des périphériques. Les ports USB prennent en charge le branchement sous tension qui vous permet de connecter ou de déconnecter un périphérique USB sans mettre votre ordinateur hors tension.

Wintab : norme d'interface utilisée par les applications Windows pour la réception d'informations depuis une tablette. La tablette prend en charge toutes les applications compatibles sous Windows.

<span id="page-52-1"></span>**Zone active :** zone de dessin de la tablette où le stylet Volito2 est détecté.

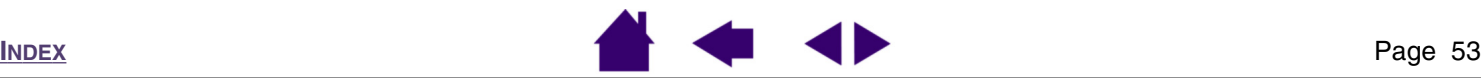

# **INDEX**

<span id="page-53-1"></span><span id="page-53-0"></span>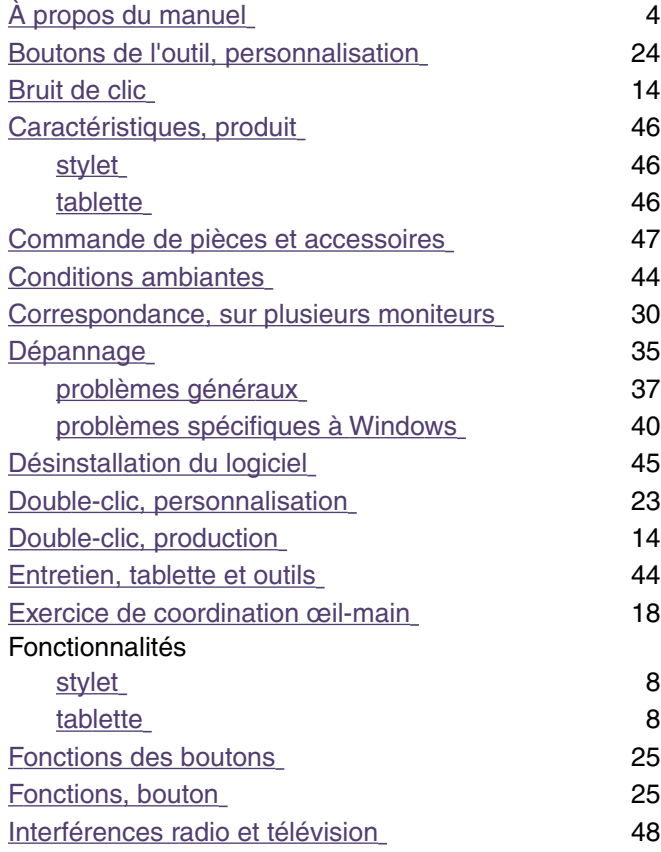

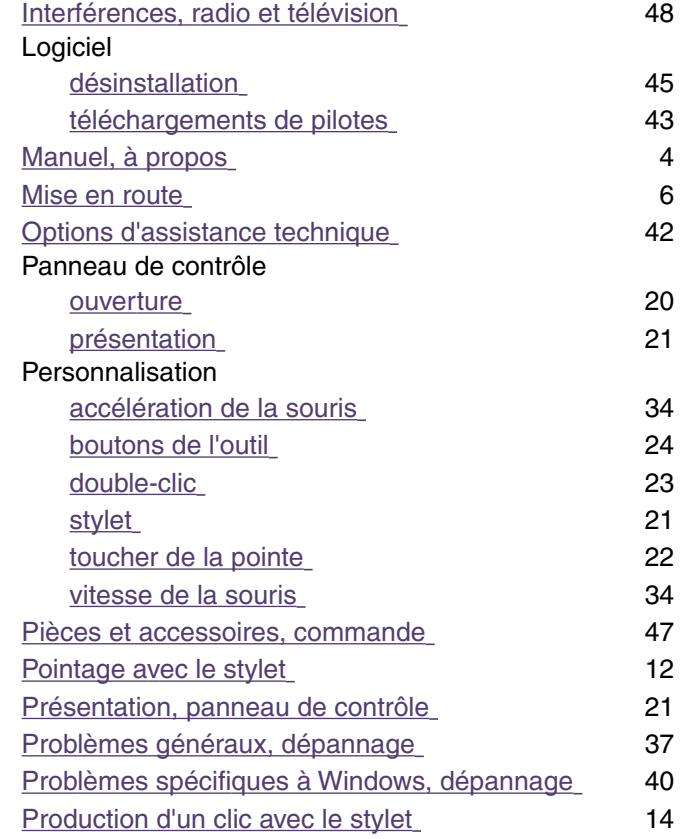

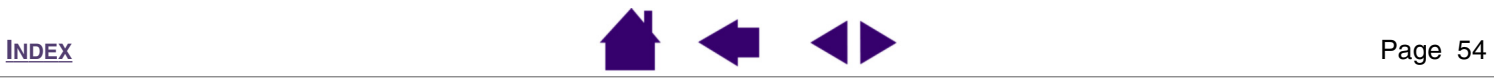

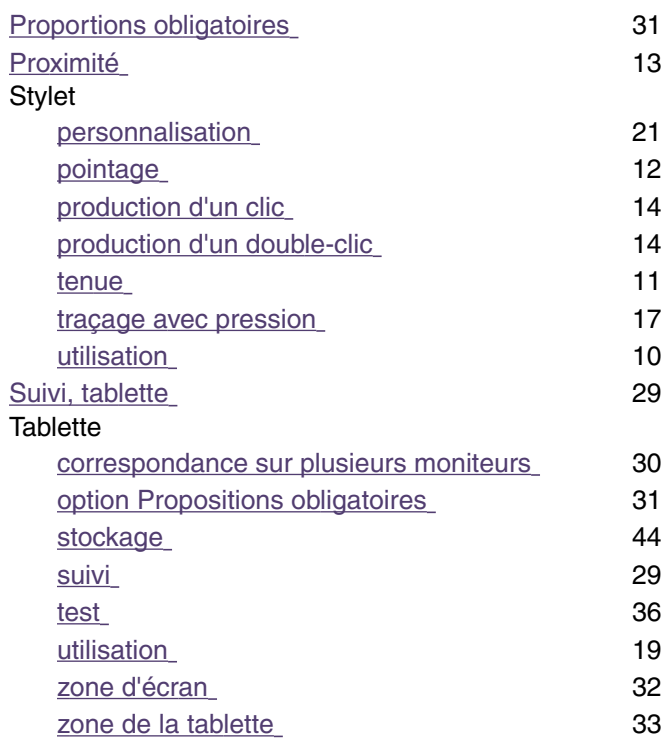

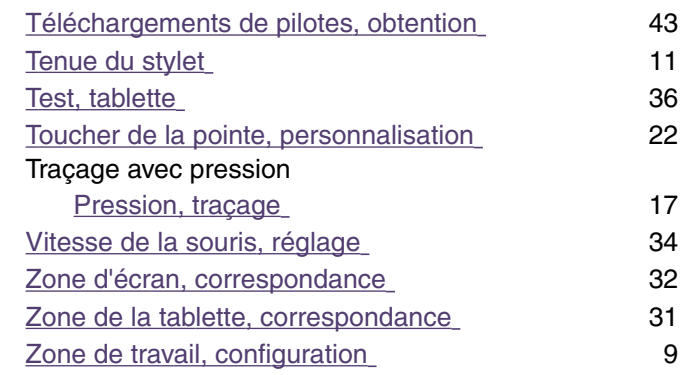

**TABLE DES [MATIÈRES](#page-2-0)**

**[INDEX](#page-53-0)**

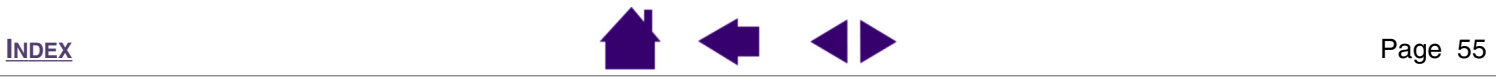

# WACOM

# **Bureaux internationaux de WACOM**

Europark Fichtenhain A9 1311 S.E. Cardinal Court 47807 Krefeld Vancouver, WA 98683 Allemagne États-Unis N˚ de tél. général : +49.(0)2151.3614.0 N˚ de tél. général : +1.360.896.9833

#### *WACOM Co., Ltd. WACOM Co., Ltd.*

2-510-1 Toyonodai Bureau d'Asie Pacifique Otone-Machi, Kitasaitama-Gun **Harmony Tower 18F, 1-32-2 Hon Cho**, Saitama, 349-1148 **Nakano-Ku, Tokyo 164-0012** Nakano-Ku, Tokyo 164-0012 Japon Japon N˚ de tél. général : +81.(0)480.78.1213 N˚ de tél. général : +81.3.5309.1513

Room 611 CNT MANHATTAN BUILDING GANGERY Gangnam Telepia B/D 9th Fl, 662-18 No. 6, Chaoyangmen Bei Road. Beijing, Chine 100027 Yeoksam-dong, Gangnam-gu, Seoul, 135-080

N˚ de tél. général : +86.(0)10.8528.2819 N˚ de tél. général : +82.2.557.3984

#### *WACOM Europe GmbH Wacom Technology Corporation*

Fax : +49.(0)2151.3614.111 Fax : +1.360.896.9724

Fax : +81.(0)480.78.1217 Fax : +81.3.5309.1514

#### *WACOM China Corporation WACOM Digital Solutions Co., Ltd.*

Corée Fax : +86(0)10.8528.2386 Fax : +82.2.557.3895

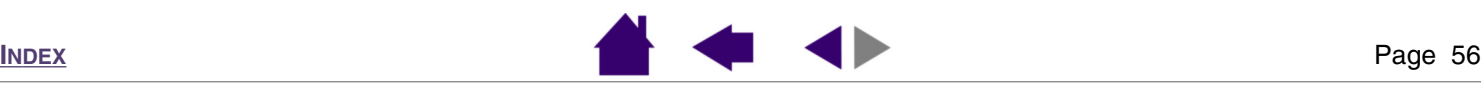